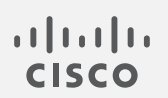

# Cisco Stealthwatch

リリースノート 7.2.1

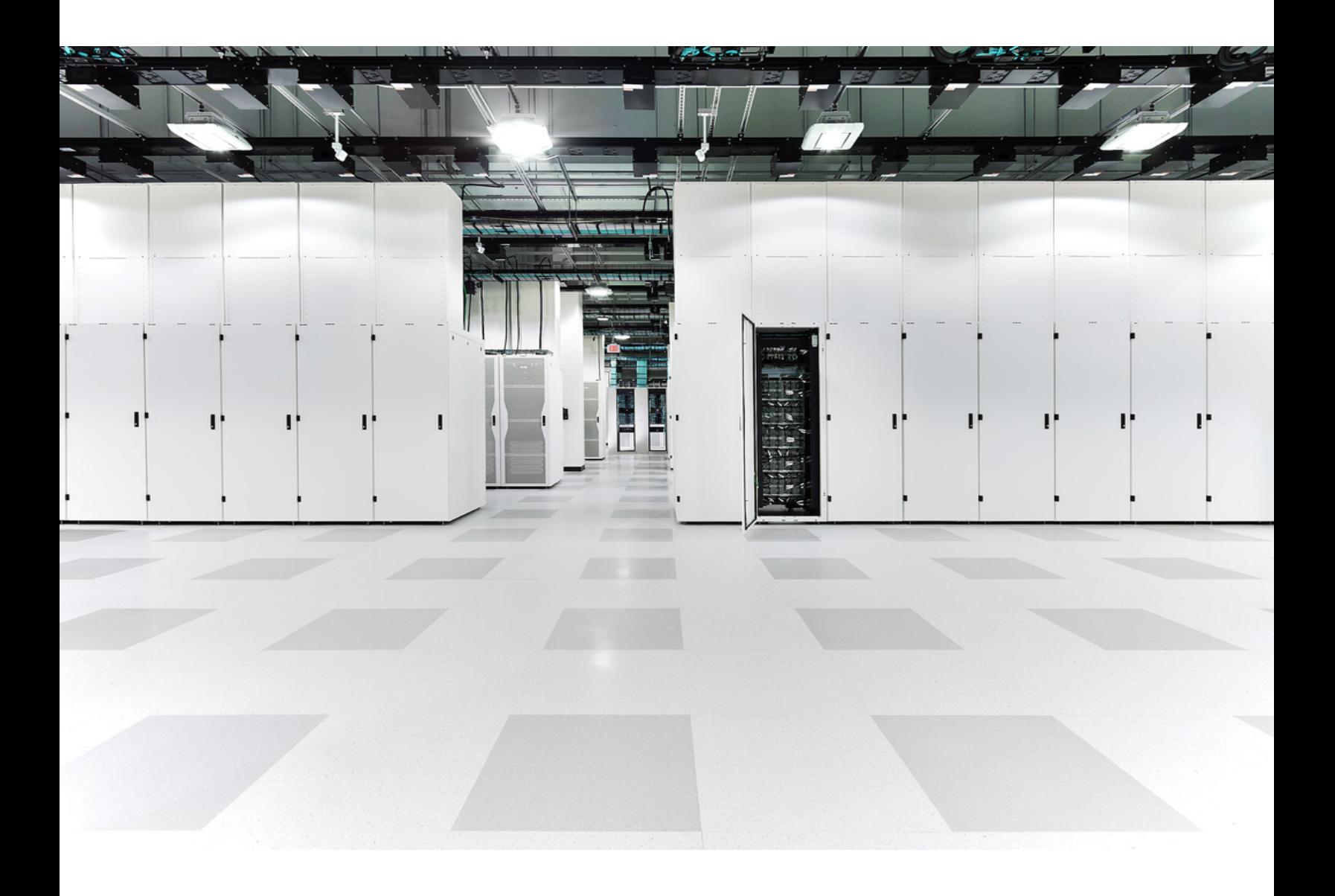

# 目次

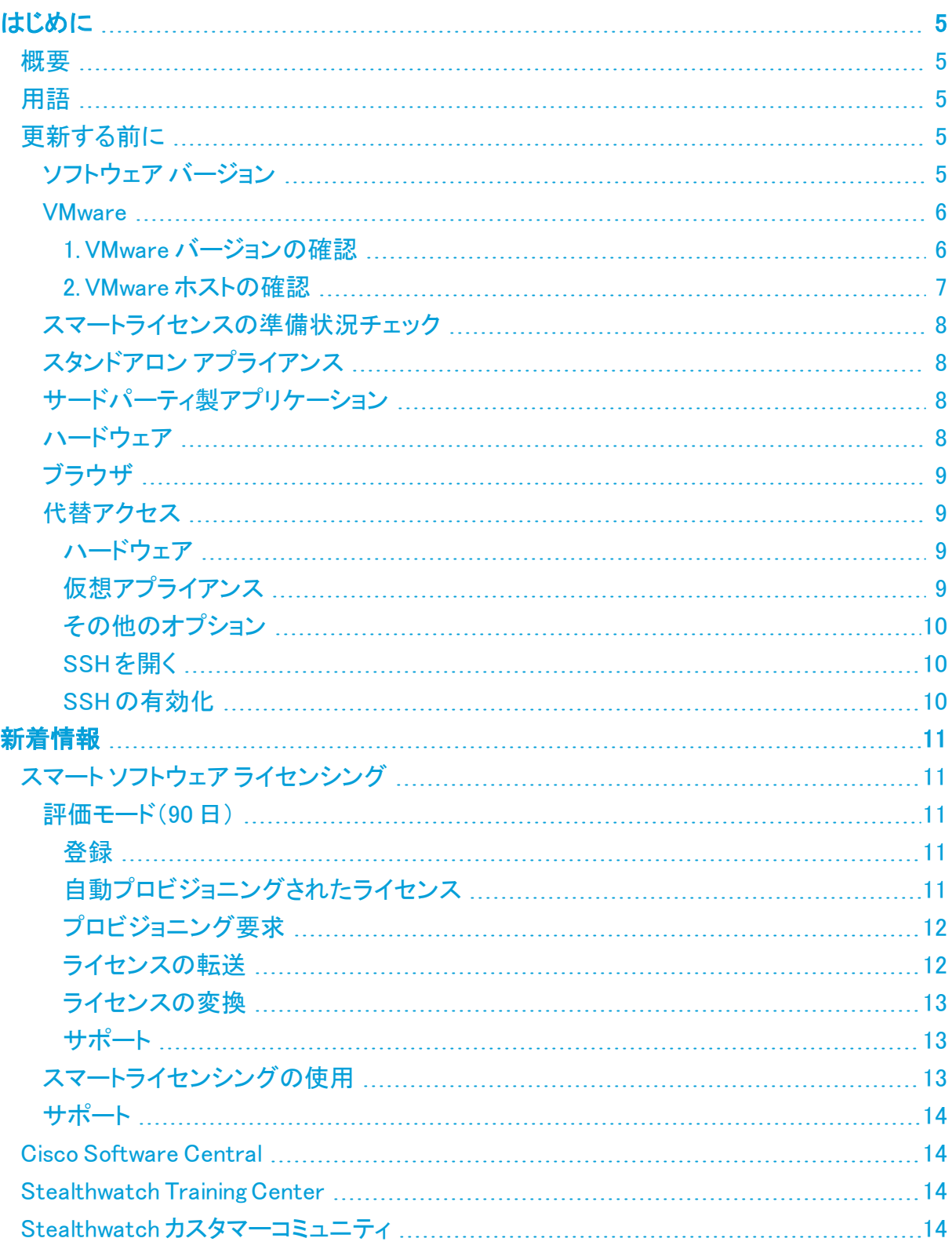

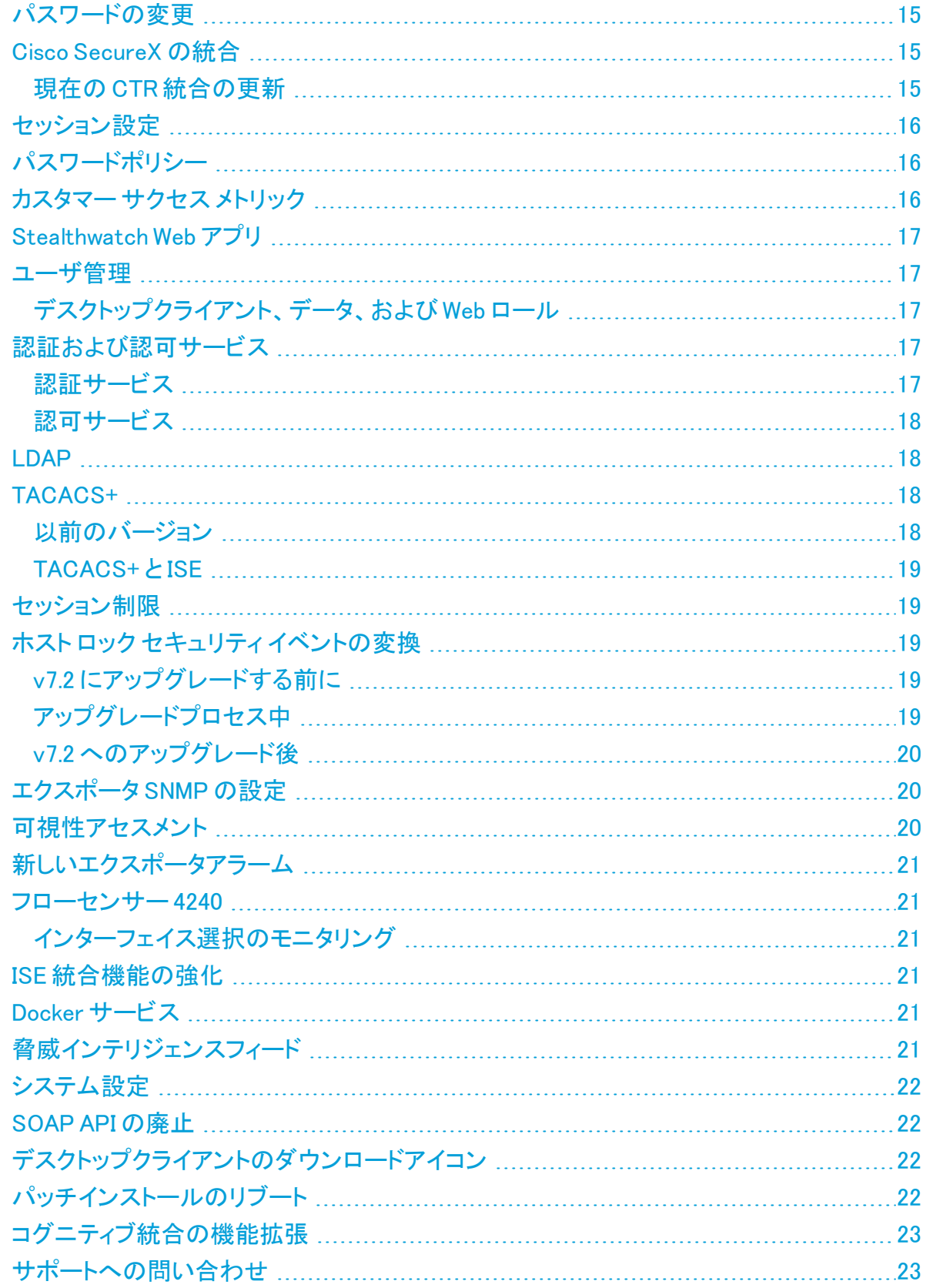

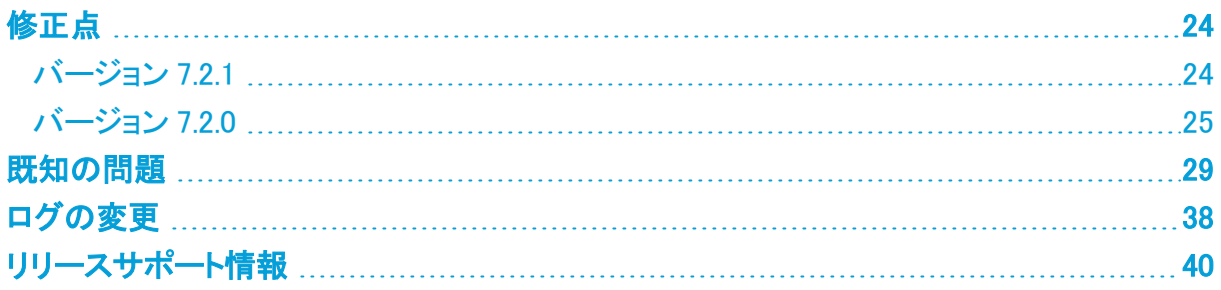

# <span id="page-4-1"></span><span id="page-4-0"></span>はじめに

### 概要

<span id="page-4-2"></span>このドキュメントでは、Stealthwatch v7.2.1 リリースの新機能と改善点、バグ修正、および既知 の問題について説明します。Stealthwatch の詳細については、[Cisco.com](https://www.cisco.com/c/en/us/support/security/stealthwatch/tsd-products-support-series-home.html) をご覧ください。

## 用語

このガイドでは、Stealthwatch FlowSensor Virtual Edition(VE)などの仮想製品を含むすべての Stealthwatch 製品に対し「アプライアンス」という用語を使用しています。

「クラスタ」は、StealthWatch Management Console(SMC)で管理される Stealthwatch アプライ アンスのグループです。

<span id="page-4-3"></span>ほとんどのアプライアンスは SMC で管理されます。SMC で管理されないエンドポイント コンセ ントレータなどのアプライアンスは、「スタンドアロン アプライアンス」と呼ばれています。

## 更新する前に

更新プロセスを開始する前に、『Stealthwatch [更新ガイド\(v7.1.xから](https://www.cisco.com/c/ja_jp/support/security/stealthwatch/products-installation-guides-list.html) v7.2.1)』を確認してくださ い。

### <span id="page-4-4"></span>ソフトウェア バージョン

アプライアンスソフトウェアをバージョン 7.2 に更新するには、アプライアンスに 7.1.1 以降の バージョン 7.1.xがインストールされている必要があります。以下の点にも注意してください。

- <sup>l</sup> パッチ:アップグレードする前に、アプライアンスに最新のロールアップパッチをインストー ルしていることを確認してください。Cisco Software Central([https://software.cisco.com](https://software.cisco.com/)) の Cisco スマートアカウントからファイルをダウンロードできます。
- スマートライセンスの準備状況チェック:更新プロセスの一環として、SWU ファイルがス マートライセンスの準備状況チェックを実行します。また、アップグレードの前にもスマー トライセンスの準備状況チェックを実行できます。詳細については、[「スマートライセンス](#page-7-0) [の準備状況チェック](#page-7-0)」を参照してください。手順については、『[Stealthwatch](https://www.cisco.com/c/ja_jp/support/security/stealthwatch/products-installation-guides-list.html) 更新ガイド [\(v7.1.xから](https://www.cisco.com/c/ja_jp/support/security/stealthwatch/products-installation-guides-list.html) v7.2.1)』を参照してください。
- ファイルのダウンロード: [https://software.cisco.com](https://software.cisco.com/) で Cisco スマートアカウントにログイ ンするか、管理者にお問い合わせください。[ダウンロードとアップグレード(Download and Upgrade)] セクションで、[ソフトウェアのダウンロード(Software Download)] を選択しま す。[セキュリティ(Security)] > [ネットワークの可視性とセグメンテーション(Network Visibility and Segmentation)] > [Stealthwatch]の順に選択します。詳細については、 「Cisco [Software](#page-13-1) Central」を参照してください。
- アプライアンスのソフトウェア バージョンは段階的に更新してください。たとえば、 Stealthwatch v6.10.x を使用している場合は、各アプライアンスを v6.10.xから v7.0.x に更 新してから、7.0.x を 7.1.x に更新します。各更新ガイドは、[Cisco.com](https://www.cisco.com/c/ja_jp/support/security/stealthwatch/products-installation-guides-list.html) で入手できます。
- <sup>l</sup> ダウングレード:更新すると、更新時にインストールされる新機能をサポートするために 必要な変更がデータ構造や設定に対して行われるため、バージョンのダウングレードは サポートされていません。
- <sup>l</sup> TLS:Stealthwatch には TLS v1.2 が必要です。

<sup>l</sup> セキュリティを強化するために、IDentity 1000/1100 アプライアンスを v3.3.0.x に更新し て、TLS 1.2 対応の新しい openSSL バージョンを利用することをお勧めします。

#### <span id="page-5-0"></span>**VMware**

Stealthwatch v7.2.xは VMware v6.5 および v6.7 との互換性があります。Stealthwatch v7.2.x で は VMware v6.0 はサポートされていません。詳細については、『vSphere 6.0 End of General Support』の VMware のマニュアルを参照してください。

- <sup>l</sup> 更新前:Stealthwatch アプライアンスが VMware v6.0 にインストールされている場合は、 Stealthwatch を v7.2.x にアップグレードする前に、VMware vCenter と ESXi ホストを v6.5 または v6.7 にアップグレードします。
- 確認:「1. VMware [バージョンの確認](#page-5-1)」と、「2. VMware [ホストの確認」](#page-6-0)を参照して VMware 環境を確認します。
- 更新後:Stealthwatch v7.2.x の更新後に、VMware にオペレーティングシステムのエラー が表示される場合があります。VMware の GUI を確認し、VMware vCenter が v6.5 か v6.7 であることと、オペレーティングシステムが Debian v10 であることを確認します。 VMware vCenter またはオペレーティングシステムをアップグレードするには、VMware ガ イドを参照してください。
- ホストからホストへの ライブ マイグレーション (vMotion などを使用) はサポートされていま せん。
- <sup>l</sup> スナップショット:仮想マシンのスナップショットはサポートされていません。

すでにインストールされているカスタム バージョンが上書きされるため、 Stealthwatch 仮想アプライアンスに VMware ツールをインストールしないでください。 インストールすると、仮想アプライアンスが動作不能になり、再インストールが必要に なります。

#### <span id="page-5-1"></span>1. VMware バージョンの確認

次の手順に従って、VMware vSphere vCenter v6.5 か v6.7 がインストールされていることを確 認します。

VMware UI のメニューとグラフィックの一部は、ここに示す情報とは異なる場合があ ります。ソフトウェアに関する詳細については、VMware ガイドを参照してください。

- 1. VMware Web クライアントにログインします。
- 2. [ホーム(Home)] ページで [vCenter インベントリリスト(vCenter Inventory Lists)] を選択 します。
- 3. [ヘルプ(Help)] > [VMware vSphere バージョン情報(About VMware vSphere)] を選択し ます。

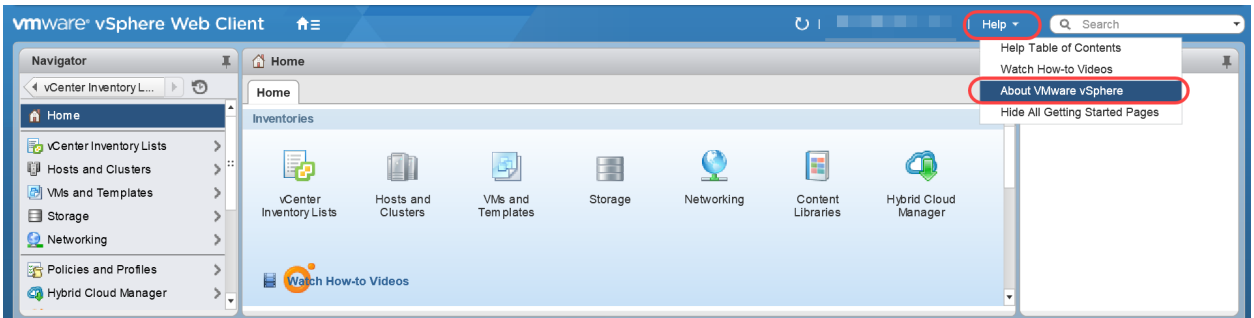

4. Web クライアントのバージョンを確認します。バージョンが 6.0 の場合は、v6.5 か v6.7 に アップグレードする必要があります。手順については、VMware ガイドを参照してくださ い。

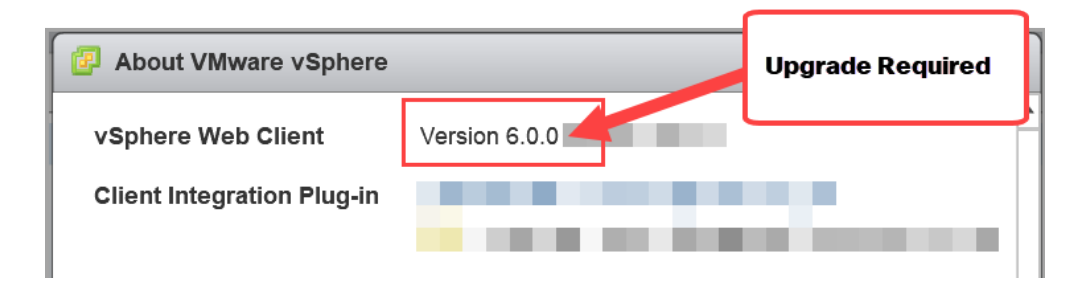

#### <span id="page-6-0"></span>5. 次の項に進みます。

#### 2. VMware ホストの確認

次の手順に従って ESXi ホストを確認し、v6.5 か v6.7 がインストールされていることを確認しま す。Stealthwatch アプライアンスが複数のホストにインストールされている場合は、それぞれが オンになっていることを確認します。

VMware UI のメニューとグラフィックの一部は、ここに示す情報とは異なる場合があ ります。ソフトウェアに関する詳細については、VMware ガイドを参照してください。

- 1. [ナビゲータ(Navigator)] ペインで [vCenter インベントリリスト(vCenter Inventory Lists)] を選択します。
- 2. [ホスト(Hosts)] を選択します。
- 3. ホスト名をクリックします。
- 4. [サマリー(Summary)] タブをクリックします。

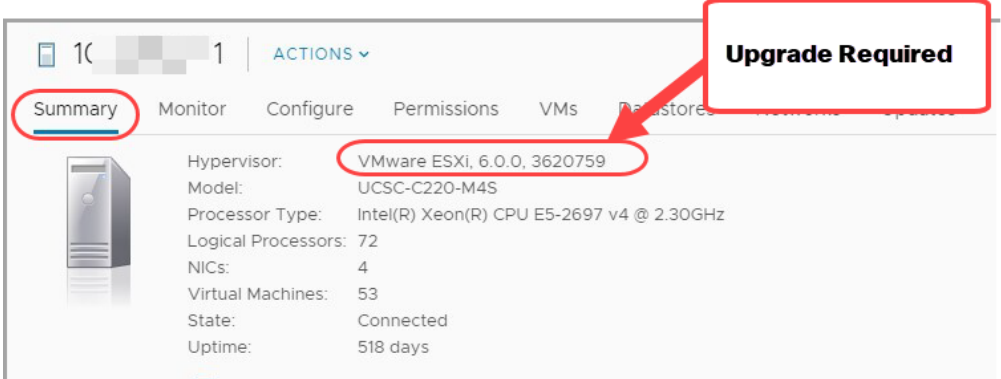

- 5. ハイパーバイザ のバージョンを確認します。バージョンが 6.0 の場合は、v6.5 か v6.7 に アップグレードする必要があります。手順については、VMware ガイドを参照してくださ い。
- 6. Stealthwatch アプライアンスがインストールされている他のホストに対して手順 1 ~ 5 を 繰り返します。

#### <span id="page-7-0"></span>スマートライセンスの準備状況チェック

更新プロセスの一環として、SWU ファイルがスマートライセンスの準備状況チェックを実行しま す。また、アップグレードの前にもスマートライセンスの準備状況チェックを実行できます。手順 については、『Stealthwatch [更新ガイド\(v7.1.xから](https://www.cisco.com/c/ja_jp/support/security/stealthwatch/products-installation-guides-list.html) v7.2.1)』を参照してください。

準備状況チェックに失敗した場合は、クラスタ内で互換性のないライセンスが検出されていま す。ライセンスを再設定する必要がある場合もあれば、新しい期間のライセンシングを購入す る必要がある場合もあります。Stealthwatch 更新チームに [stealthwatch\\_renewals@cisco.com](http://stealthwatch_renewals@cisco.com/) からお問い合わせください。

### <span id="page-7-1"></span>スタンドアロン アプライアンス

v7.2.x ではスタンドアロン アプライアンスはサポートされていません。[『Stealthwatch](https://www.cisco.com/c/ja_jp/support/security/stealthwatch/products-installation-guides-list.html) 更新ガイド [\(v7.1.xから](https://www.cisco.com/c/ja_jp/support/security/stealthwatch/products-installation-guides-list.html) v7.2.1)』の手順に従ってアプライアンスを設定し、それらを正常に管理および更新 できるようにします。

更新の準備の一環として、ライセンス、証明書、ホスト名などを確認します。『[Stealthwatch](https://www.cisco.com/c/ja_jp/support/security/stealthwatch/products-installation-guides-list.html) 更 [新ガイド\(v7.1.xから](https://www.cisco.com/c/ja_jp/support/security/stealthwatch/products-installation-guides-list.html) v7.2.1)』の手順に従っていることを確認します。

Stealthwatch 管理コンソールが必要:クラスタ内に Stealthwatch 管理コンソールがない場合 は、この更新を開始する前に Stealthwatch 管理コンソール VE をインストールします。Cisco Software Central([https://software.cisco.com](https://software.cisco.com/))の Cisco スマートアカウントからイメージをダウ ンロードできます。『[Stealthwatch](https://www.cisco.com/c/ja_jp/support/security/stealthwatch/products-installation-guides-list.html) Installation and Configuation Guide v7.2』の手順に従ってイン ストールします。

### <span id="page-7-2"></span>サードパーティ製アプリケーション

Stealthwatch は、アプライアンスへのサードパーティ製アプリケーションのインストールをサ ポートしていません。

#### <span id="page-7-3"></span>ハードウェア

各システム バージョンでサポートされているハードウェア プラットフォームについては、 [Hardware](https://www.cisco.com/c/dam/en/us/td/docs/security/stealthwatch/SW_Hardware_Software_Matrix_DV_1_0.pdf) and Version Support Matrix を参照してください。

Dell PowerEdge ハードウェアおよび FlowCollector 5020 は、Stealthwatch v 7.2 では А. サポートされていません。ハードウェアの更新については、[stealthwatch\\_](mailto:stealthwatch_renewals@cisco.com) [renewals@cisco.com](mailto:stealthwatch_renewals@cisco.com) で Stealthwatch 更新チームにお問い合わせください。

## <span id="page-8-0"></span>ブラウザ

- 互換性のあるブラウザ:Stealthwatch は Chrome、Firefox、および Microsoft Edge の最 新バージョンをサポートしています。
- <sup>l</sup> Microsoft Edge:Microsoft Edge には、ファイル サイズの制限がある可能性があります。 Microsoft Edge を使用して、ソフトウェア アップデート ファイル(SWU)をアップロードしない ことをお勧めします。
- <sup>l</sup> ショートカット:ブラウザのショートカットを使用して、いずれかのステルスウォッチ アプライ アンスのアプライアンス管理インターフェイスにアクセスしている場合、更新プロセスの完 了後はショートカットが機能しないことがあります。その場合は、ショートカットを一旦削除 してから再作成してください。
- 証明書:一部のブラウザでは、アプライアンス アイデンティティ証明書の有効期限の要件 が変更されています。アプライアンスにアクセスできない場合は、別のブラウザからアプ ライアンスにログインするか、アプライアンス アイデンティティ証明書をカスタム証明書に 置き換えるか、または Cisco [Stealthwatch](#page-22-1) サポートに連絡してください。

### <span id="page-8-1"></span>代替アクセス

今後サービスが必要になった場合に備えて、次の手順に従い、ステルスウォッチ アプライアン スにアクセスする別の方法を有効にします。

今後サービスが必要になった場合に備えて、ハードウェアまたは仮想マシンに対して ▲ 次のいずれかの方法を使用してステルスウォッチ アプライアンスにアクセスする別 の方法を有効にしておくことは重要です。

#### <span id="page-8-2"></span>ハードウェア

- <sup>l</sup> コンソール(コンソール ポートへのシリアル接続):ラップトップや、キーボードとモニタを 使用してアプライアンスに接続する方法については、最新の『[Stealthwatch](https://www.cisco.com/c/ja_jp/support/security/stealthwatch/products-installation-guides-list.html) Hardware [Installation](https://www.cisco.com/c/ja_jp/support/security/stealthwatch/products-installation-guides-list.html) Guide』を参照してください。[https://www.cisco.com/c/ja\\_](https://www.cisco.com/c/ja_jp/support/security/stealthwatch/products-installation-guides-list.html) [jp/support/security/stealthwatch/products-installation-guides-list.html](https://www.cisco.com/c/ja_jp/support/security/stealthwatch/products-installation-guides-list.html)
- **. CIMC(UCS アプライアンス):**最新の Cisco を参照してください。 [https://www.cisco.com/c/en/us/td/docs/unified\\_](https://www.cisco.com/c/en/us/td/docs/unified_computing/ucs/c/sw/cli/config/guide/b_Cisco_CIMC_CLI_Configuration_Guide/Cisco_CIMC_CLI_Configuration_Guide_chapter1.html) [computing/ucs/c/sw/cli/config/guide/b\\_Cisco\\_CIMC\\_CLI\\_Configuration\\_Guide/Cisco\\_](https://www.cisco.com/c/en/us/td/docs/unified_computing/ucs/c/sw/cli/config/guide/b_Cisco_CIMC_CLI_Configuration_Guide/Cisco_CIMC_CLI_Configuration_Guide_chapter1.html) [CIMC\\_CLI\\_Configuration\\_Guide\\_chapter1.html](https://www.cisco.com/c/en/us/td/docs/unified_computing/ucs/c/sw/cli/config/guide/b_Cisco_CIMC_CLI_Configuration_Guide/Cisco_CIMC_CLI_Configuration_Guide_chapter1.html) で、お使いのプラットフォーム向けの最新 の Cisco UCS ガイドを参照してください。

#### <span id="page-8-3"></span>仮想アプライアンス

- <sup>l</sup> コンソール(コンソール ポートへのシリアル接続):アプライアンスのインストールについて は、最新の KVM または VMware のマニュアルを参照してください。
	- <sup>l</sup> たとえば KVM については仮想マネージャのマニュアルを参照してください。
	- <sup>l</sup> VMware については、VSphere の VCenter サーバアプライアンス管理インター フェイスのマニュアルを参照してください。

#### <span id="page-9-0"></span>その他のオプション

仮想またはハードウェアの方法を使用してアプライアンスにログインできない場合は、アプライ アンスのネットワーク インターフェイスで一時的に SSH を有効にできます。

SSH を有効にすると、システムの侵害リスクが増加します。SSH は必要な場合のみ 有効にすることが重要です。SSH は、使用終了後に無効にします。

#### <span id="page-9-1"></span>SSH を開く

次の手順に従って、選択したアプライアンスの SSH を開きます。

- 1. [集中管理(Central Management)] > [アプライアンス マネージャ(Appliance Manager)] を 開きます。
- 2. アプライアンスの [アクション(Actions)] メニューをクリックします。
- 3. [アプライアンス構成の編集(Edit Appliance Configuration)] を選択します。
- 4. [アプライアンス(Appliance)] タブを選択します。

#### <span id="page-9-2"></span>SSH の有効化

- 1. [SSH] セクションを見つけます。
- 2. SSH アクセスのみを有効にするか、ルートアクセスも有効にするかを選択します。
	- <sup>l</sup> [SSHの有効化(Enable SSH)]:アプライアンスへの SSH アクセスを許可するには、 このチェックボックスをオンにします。
	- <sup>l</sup> [ルートSSHアクセスの有効化(Enable Root SSH Access)]:アプライアンスへの ルートアクセスの有効化を許可するには、このチェックボックスをオンにします。
- 3. [設定の適用(Apply settings)] をクリックします。
- 4. 画面に表示される指示に従って操作します。

SSH を有効にすると、システムの侵害リスクが増加します。SSH は必要な場合のみ 有効にすることが重要です。SSH は、使用終了後に無効にします。

# <span id="page-10-0"></span>新着情報

<span id="page-10-1"></span>Stealthwatch システム v7.2.1 リリースの新機能と改善点は次のとおりです。

# スマート ソフトウェア ライセンシング

v7.2 では、Cisco スマート ソフトウェア ライセンシングを使用して、Stealthwatch のアプライアン スおよび機能をライセンシングします。詳細については、[cisco.com](https://www.cisco.com/c/en/us/products/software/smart-accounts/software-licensing.html) のスマートライセンシングを 参照してください。

- <sup>l</sup> オンライン:スマートライセンシング および Stealthwatch をオンラインで使用するには、 『Stealthwatch Smart Software [LicensingGuide](https://www.cisco.com/c/en/us/support/security/stealthwatch/products-licensing-information-listing.html)』を参照してください。この設定にはイン ターネットアクセスが必要です。
- オフライン:クローズド/エアギャップネットワークのライセンスオプションの説明について は、Cisco [Stealthwatch](https://www.cisco.com/c/en/us/support/index.html) サポートに連絡してください。
- <sup>l</sup> Cisco スマートアカウント[:CCOID](#page-13-4) クレデンシャルを使用して [https://software.cisco.com](https://software.cisco.com/) の Cisco スマートアカウントにログインするか、または管理者に連絡します。

#### <span id="page-10-2"></span>評価モード(90日)

選択した機能を備えた Stealthwatch を評価モードで 90 日間使用できます。

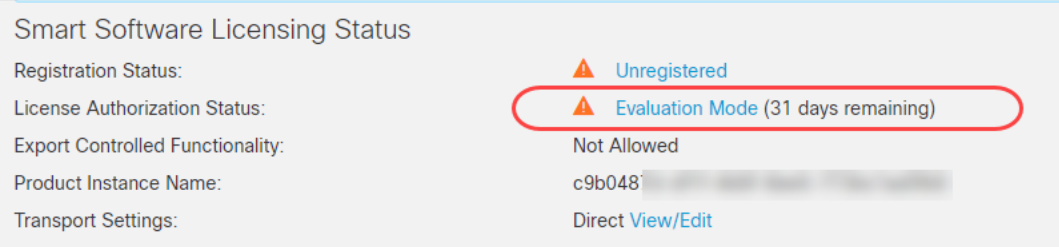

- 残り日数:評価モードの残り日数を確認するには、管理者ユーザとして Stealthwatch Management Console にログインします。[集中管理(Central Management)] > [スマートラ イセンシング(Smart Licensing)]の順に移動します。[ライセンス承認ステータス(License Authorization Status)] を確認します。
- 有効期限: 90 日間の評価期間の期限が切れる前に、製品インスタンスを[登録し](#page-10-3)、ライセ ンスを[転送し](#page-11-1)[て変換](#page-12-0)します。評価期間が終了すると、フロー収集が停止します。フロー収 集を再開するには、[製品インスタンス](#page-12-3)を登録します。

#### <span id="page-10-3"></span>登録

デフォルトの最大機能で Stealthwatch を使用して、アカウント上の購入済みのライセンスと機 能にアクセスするには、Cisco スマートアカウントを設定し、スマート ソフトウェア ライセンスの製 品インスタンスを登録します。

登録するには、『Stealthwatch Smart Software [LicensingGuide](https://www.cisco.com/c/en/us/support/security/stealthwatch/products-licensing-information-listing.html)』の指示に従ってください。登録 プロセスの一環として、[https://software.cisco.com](https://software.cisco.com/) から Cisco Smart [Software](https://software.cisco.com/) Manager(Cisco Software Central)にログインし、登録トークンを生成してライセンスを追加します。

#### <span id="page-10-4"></span>自動プロビジョニングされたライセンス

製品インスタンスを登録すると、次のライセンスがアカウントに自動的に追加されます。

- Stealthwatch 管理コンソール VE
- Flow Collector VE

#### <span id="page-11-0"></span>プロビジョニング要求

要求に応じて、次のライセンスタイプがアカウントに転送されます。

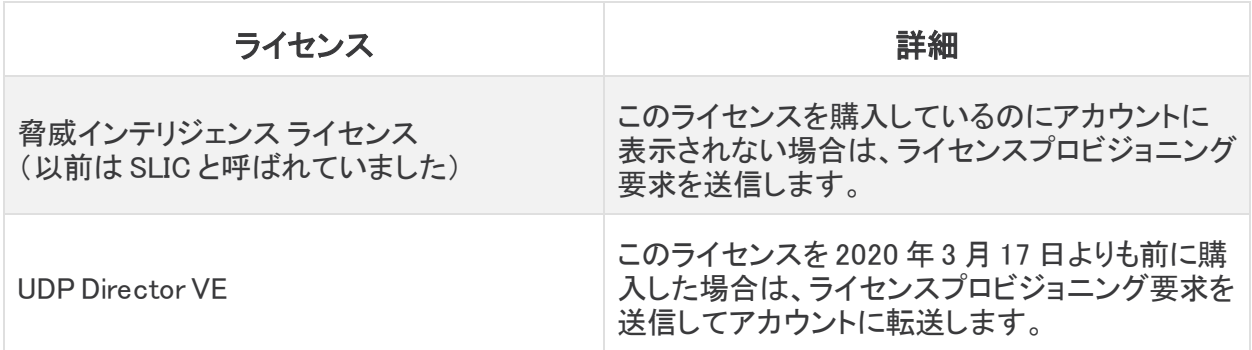

ライセンスプロビジョニング要求を送信するには、[http://cs.co/stealthwatch-license](http://cs.co/stealthwatch-license-provisioning)[provisioning](http://cs.co/stealthwatch-license-provisioning) でフォームに入力し、送信します。

#### <span id="page-11-1"></span>ライセンスの転送

Stealthwatch を v7.1.xから v7.2.x に更新した場合は、評価モードの期限が切れる前に PAK に 転送してスマートライセンシングに変換する必要もあります。

PAK およびライセンシングトークン ID をスマートアカウントに転送するには、次の手順を使用し ます。次に概要を示します。詳細な手順については、Cisco スマートアカウントにログインし、[ヘ ルプ(Help)] をクリックします。

- 1. [https://software.cisco.com](https://software.cisco.com/) にある Cisco スマートアカウントにログインします。
- 2. [ライセンス(License)] セクションで、[スマート ソフトウェア ライセンシング(Smart Software Licensing)] を選択します。
- 3. [インベントリ(Iventory)] を選択します。
- 4. [ライセンス(Licenses)] タブを選択します。
- 5. すべてのライセンスが表示されている場合は、この手順をスキップできます。

スマートライセンシングのインベントリに表示されていないライセンスがある場合は、次の 手順に進み、ライセンスを転送および変換します。

また、要求を送信する必要があるかどうかを決定するには、[「プロビジョニング要求](#page-11-0)」を 参照してください。

- 6. Cisco スマートアカウントの [ホーム(Home)] ページに戻ります。[ライセンス(License)] セ クションで、[従来のライセンシング(Traditional Licensing)] を選択します。
- 7. [スマートアカウント(Smart Account)] ドロップダウンリストから、スマートアカウントを選 択します。
- 8. [PAK/トークンの追加(Add New Pak/Tokens)] をクリックします。
- 9. オプション:「バーチャルアカウントに追加(Add to Virtual Account)]ドロップダウンから バーチャルアカウントを選択します。ライセンスはこのバーチャルアカウントに転送されま す。
- 10. PAK 番号を入力するか、シスコ SO 番号で検索します。
- 11. [OK] をクリックします。
- <span id="page-12-0"></span>12. これらの手順を繰り返して、アカウントにさらに PAK とトークンを追加します。

#### ライセンスの変換

次の手順を使用して、PAK ライセンスを従来のライセンスからスマートライセンシングに変換し ます。

PAK ライセンスをスマートライセンシングに変換すると、従来のライセンスに戻すこと はできません。

- 1. チェック:[https://software.cisco.com](https://software.cisco.com/) でアカウントにログインします。
- 2. [ライセンス(License)] セクションで、[スマート ソフトウェア ライセンシング(Smart Software Licensing)] を選択します。
- 3. [スマートライセンシングに変換(Convert to Smart Licensing)] または [ライセンス変換 (License Conversion)] を選択します。
- 4. [PAKの変換(Convert PAK)] タブと [ライセンスの変換(Convert Licenses)] タブを確認し て、スマートライセンシングへの変換に使用できる PAK を指定します。
	- <sup>l</sup> 手順:[スマートライセンシングに変換(Convert to Licensing)] ページで [ヘルプ (Help)] をクリックします。
	- デモ:デモを視聴するには、「クラシックライセンス [\(PAK\)をスマートライセンスに変](https://video.cisco.com/detail/video/5745515224001/how-to-convert-classic-licenses-paks-to-smart-licenses-in-cssm?q=pa) [換する方法」](https://video.cisco.com/detail/video/5745515224001/how-to-convert-classic-licenses-paks-to-smart-licenses-in-cssm?q=pa)を参照してください。

#### <span id="page-12-1"></span>サポート

ライセンスの転送と変換のサポートについては、次のいずれかのリソースを通じてお問い合わ せください。

- <sup>l</sup> Support Case Manager[\(https://mycase.cloudapps.cisco.com/case](https://mycase.cloudapps.cisco.com/case))に移動し、[ソフト ウェアライセンス(Software Licensing)] でケースタイプとして [セキュリティ関連ライセンス (Security Related Licensing)] を選択します。
- <sup>l</sup> TAC ワールドワイドサポート番号に連絡し、 <https://www.cisco.com/c/en/us/support/web/tsd-cisco-worldwide-contacts.html> およ びライセンス要求を依頼します。

### <span id="page-12-2"></span>スマートライセンシングの使用

Stealthwatch でスマートライセンスを使用するには、『[Stealthwatch](https://www.cisco.com/c/en/us/support/security/stealthwatch/products-licensing-information-listing.html) Smart Software Licensing [Guide](https://www.cisco.com/c/en/us/support/security/stealthwatch/products-licensing-information-listing.html)』を参照して詳細を確認してください。この設定にはインターネットアクセスが必要です。

- 承認済み:製品インスタンスを登録すると、ライセンス承認ステータスが [承認 (Authorization)] に変わります。
- <span id="page-12-3"></span>• 製品インスタンス: 製品インスタンスはお客様の Stealthwatch の製品インスタンスに使用 する識別子であり、Stealthwatch管理コンソールと管理アプライアンスが含まれます。
- メニュー:登録ステータス、ライセンスステータス、および使用状況を確認するには、 Stealthwatch 管理コンソールにログインし、[集中管理(Central Management)] > [スマー トライセンシング(Smart Licensing)]の順に選択します。Stealthwatch デスクトップクライ アントとアプライアンス管理インターフェイスからは、ライセンシングメニューとデータが削 除されています。
- スマートライセンスの使用状況:ライセンス数を確認するには、[スマートライセンス使用 状況(Smart License Usage)] を確認します。このリストには、ライセンスされている仮想 アプライアンスと機能が表示されます。UDP Director を除き、物理アプライアンスはこの リストには表示されません。

#### <span id="page-13-0"></span>サポート

Cisco スマートアカウントとスマートライセンシングのサポートについては、次のいずれかのリ ソースを通じてお問い合わせください。

- <sup>l</sup> Support Case Manager[\(https://mycase.cloudapps.cisco.com/case](https://mycase.cloudapps.cisco.com/case))に移動し、[ソフト ウェアライセンス(Software Licensing)] でケースタイプとして [セキュリティ関連ライセンス (Security Related Licensing)] を選択します。
- <sup>l</sup> TAC ワールドワイドサポート番号に連絡し、 <https://www.cisco.com/c/en/us/support/web/tsd-cisco-worldwide-contacts.html> およ びライセンス要求を依頼します。

## <span id="page-13-1"></span>Cisco Software Central

ダウンロードおよびライセンスセンターは、Cisco [Software](https://software.cisco.com/) Central に置き換えられました。ライ センスの管理、パッチのダウンロード、および Stealthwatch v7.2 の更新ファイルのダウンロー ドについては、[https://software.cisco.com](https://software.cisco.com/) で Cisco スマートアカウントにログインするか、管理 者にお問い合わせください。スマートアカウント管理者がわからない場合は、[「サポート](#page-13-0)」を参照 してください。

バージョン 7.1. x以前の Stealthwatch のパッチまたはアップデートファイルにアクセスするに は、[https://stealthwatch.flexnetoperations.com](https://stealthwatch.flexnetoperations.com/) でダウンロードおよびライセンスセンターを引 き続き使用します。

## <span id="page-13-2"></span>Stealthwatch Training Center

Stealthwatch TrainingCenter のログイン方法がシングルサインオン(SSO)に変更されました。

- ログイン: Stealthwatch Training Center にアクセスするには、 [https://learning.stealthwatch.com](https://learning.stealthwatch.com/) で Cisco OneID(CCOID)クレデンシャルを使用してロ グインします。
- <span id="page-13-4"></span><sup>l</sup> 登録:Cisco OneID(CCOID)アカウントが必要な場合は、 <https://identity.cisco.com/index.html> で登録します。
- <sup>l</sup> 詳細:詳細については、 <https://cisco.bravais.com/s/aHXPCQe0sJHPEX29OVhF> を参照してください。

# <span id="page-13-3"></span>Stealthwatch カスタマーコミュニティ

#### 2020 年 7 月 13 日、カスタマーコミュニティ

(<https://lancope.force.com/Customer/CustomerCommLogin>)は廃止されます。

Cisco Stealthwatch リソースにアクセスするには、次を参照してください。

- <sup>l</sup> Cisco コミュニティの Stealthwatch 情報ハ ブ[:https://cisco.bravais.com/s/10plGhmYWj8hC1uxin6S](https://cisco.bravais.com/s/10plGhmYWj8hC1uxin6S) にアクセスします。
- <sup>l</sup> トレーニングセンター:Stealthwatch [TrainingCenter](#page-13-2) を参照してください。
- <sup>l</sup> ドキュメン ト:<https://www.cisco.com/c/en/us/support/security/stealthwatch/series.html> にアク セスします。
- 連絡先:トレーニングセンターおよび Stealthwatch 情報ハブについては、ラーニング サービスチーム([stealthwatch-training@cisco.com](mailto:stealthwatch-training@cisco.com))へ電子メールでお問い合わせくださ い。

# <span id="page-14-0"></span>パスワードの変更

Stealthwatch のデフォルトの管理者を除くすべてのユーザに、以下が適用されます。

- <sup>l</sup> 新しい Stealthwatch ユーザは、初めてログインするときにパスワードを変更するように 求められます。
- <sup>l</sup> 管理者がユーザのパスワードをリセットすると、ユーザは次のログイン時にパスワードを 変更するように求められます。
- ユーザが自分のパスワードを変更した場合は、次回のログイン時にパスワードを変更す るように求められることはありません。
- <sup>l</sup> リモートユーザは、パスワードを変更するように求められません。
- <span id="page-14-1"></span><sup>l</sup> パスワードが変更されるたびに、監査ログメッセージが作成されます。

## Cisco SecureX の統合

Cisco Threat Response の統合が Cisco SecureX に更新されました。SecureX は、可視性を一 元化し、自動化を有効にし、ネットワーク、エンドポイント、クラウド、およびアプリケーションに わたってセキュリティを強化する一貫性のある体験を実現するため、シスコの統合セキュリティ ポートフォリオ全体とセキュリティ インフラストラクチャ全体を結びつけます。その結果、すでに 存在しているソリューションに組み込まれたセキュリティがシンプルになります。

<span id="page-14-2"></span>詳細については、『Cisco SecureX [Integration](https://www.cisco.com/c/dam/en/us/td/docs/security/stealthwatch/SecureX/SW_7_2_Stealthwatch_and_SecureX_Integration_Guide_DV_1_0.pdf) Guide』を参照してください。

### 現在の CTR 統合の更新

現在の CTR をお使いのお客様が v7.2.1 にアップグレードする場合に SecureX セキュリティリボ ンを正しく動作させるには、次の手順を実行します。

- 1. 次の範囲を使用して、CTR サイトで API クライアントを再生成します。
- 
- 
- 
- inspect:read integration:read notification
- 
- 
- users:read
- 2. 新しい API クライアント ID と API クライアントパスワードを使用して、SMC で SecureX 設 定を更新します。
- casebook enrich:read enrich:read global-intel:read
	-
- <sup>l</sup> orbital <sup>l</sup> profile <sup>l</sup> private-intel
- response registry/user/ribbon telemetry:write

# <span id="page-15-0"></span>セッション設定

[セッション設定(Session Settings)] セクションは、[セキュリティロックアウト(Security Lockout)] セクションに置き換えられて改善され、ユーザの同時セッションおよび失敗したサイ ンオンの試行を制限することができます。セッション設定では、ユーザの最終ログインに関する 情報のポップアップ表示を有効または無効にすることもできます。[セッションの設定(Session Settings)] セクションにアクセスするには、[集中管理(Central Management)] > [アプライアンス マネージャ(Appliance Manager)]の順に開きます。

- 1. アプライアンスの [アクション(Actions)] メニューをクリックして、[アプライアンス設定の編 集(Edit Appliance Configuration)] を選択します。
- 2. [全般(General)] タブを選択して [セッション設定(Session Settings)] セクションを特定し ます。
- 3. 必要に応じてフィールドに入力します。
	- 試行失敗回数:セキュリティロックアウトが発生するまでに許可される、サインオン の試行失敗回数を入力します。フィールドのデフォルトは 0 で、試行回数に制限は ありません。
	- **ロックアウトの期間**:セキュリティロックアウトの分単位の期間です。デフォルトは1 分です。
	- <sup>l</sup> 最終ログイン情報のポップアップ表示の有効化:最終ログイン情報のポップアップ 表示を有効/無効にするには、このチェックボックスをオンにします。
	- 同時セッションの最大数:ユーザごとに許可される同時セッションの最大数。この フィールドのデフォルトは 0 で、同時セッション数を無制限にすることができます。

# <span id="page-15-1"></span>パスワードポリシー

[パスワードポリシー(Password Policy)] セクションには新しいフィールドがあり、パスワードは 最長である必要があります。このフィールドでは、ユーザのパスワードに使用できる最大文字 数を指定できます。このフィールドのデフォルトは 256 文字です。

# <span id="page-15-2"></span>カスタマー サクセス メトリック

テレメトリデータ収集の一部の設定が変更されました。以前は、シスコはお客様がオプトインし た時点で一部のユーザデータを収集していました。このデータはお客様のカスタマーエクスペリ エンスの向上とシスコ製品の改善のために役立っています。Stealthwatch システム v7.2.1 現 在、このデータが収集されないようにするには、オプトアウトする必要があります。オプトアウト するには、次の操作を実行します。

- 1. StealthWatch Management Console にログインします。
- 2. [グローバル設定(Global Settings)] アイコンをクリックし、[中央管理(Central Management)] をクリックします。
- 3. [アクション(Actions)]列のコンテキストメニューから、[アプライアンス設定の編集(Edit Appliance Configuration)] を選択します。
- 4. [全般(General)] タブをクリックします。
- 5. [外部サービス(External Services)] セクションまで下にスクロールし、[カスタマーサクセ スのメトリクスを有効にする(Enable Customer Success Metrics)] チェックボックスをオフ

にします。

<span id="page-16-0"></span>6. [設定の適用(Apply settings)] をクリックします。

### Stealthwatch Web アプリ

Stealthwatch Web アプリには、次の機能が追加されています。

- <sup>l</sup> アラーム重大度の設定
- <sup>l</sup> データ保存の設定
- <sup>l</sup> ドメインプロパティの設定
- <sup>l</sup> DSCP 設定
- <sup>l</sup> エクスポータ SNMP の設定
- フローコレクタの設定
- <sup>l</sup> ホスト ロック セキュリティ イベント(これらはカスタム セキュリティ イベントと同等のものに 変換されています)
- <sup>l</sup> サービス設定

パスワード変更、データロール管理、およびユーザ管理機能に関するドキュメント は、Stealthwatch デスクトップクライアントから削除されています。

## <span id="page-16-1"></span>ユーザ管理

データロール管理などのほとんどのユーザ管理機能は、Stealthwatch デスクトップクライアント から削除されています。機能の削除後も Stealthwatch デスクトップクライアントでデスクトップ クライアント ロール(以前のユーザ機能ロール)を作成可能ですが、Stealthwatch Web アプリで デスクトップ クライアント ロールを割り当てる必要があります。

この機能の詳細については、Stealthwatch デスクトップ クライアント オンライン ヘルプの「デス クトップ クライアント ロール」のトピックと、Stealthwatch Web アプリケーション オンライン ヘルプ の「ユーザの設定」のトピックを参照してください。

### <span id="page-16-2"></span>デスクトップクライアント、データ、および Web ロール

既存のデスクトップクライアントまたは Web ロールに変更を加えると、ログインしているその Web またはデスクトップ クライアント ロールを持つすべてのユーザがログアウトされます。

さらに、特定のユーザのデスクトップクライアント、Web、またはデータロールの割り当てを変更 した場合、変更が適用されるとユーザがログアウトされます。

## <span id="page-16-3"></span>認証および認可サービス

ユーザ管理には、認証および認可サービスの設定と管理を可能にする、[認証および認可 (Authentication and Authorization)] という新しいタブがあります。認証はユーザを確認するプ ロセスであり、認可はユーザがアクセスできるようにする必要がある内容を確認するプロセス です。認証および認可サービスを SMC から一元管理できます。

#### <span id="page-16-4"></span>認証サービス

Stealthwatch には、自動的に有効になっているローカルの認証サービスがあります。ただし、 次のオプションの認証サービスも使用できます。

- <sup>l</sup> Remote Authentication Dial-In User Service(RADIUS):認証サービスのみ
- <sup>l</sup> Terminal AccessController-AccessControl System(TACACS+):TACACS+ の設定に 関する詳細な手順については、『Stealthwatch TACACS+ [コンフィギュレーション](https://www.cisco.com/c/ja_jp/support/security/stealthwatch/products-installation-and-configuration-guides-list.html) ガイド』 を参照してください。
- Lightweight Directory Access Protocol(LDAP)

## <span id="page-17-0"></span>認可サービス

次の認可サービスを使用できます。

- <sup>l</sup> Terminal AccessController-AccessControl System(TACACS+):TACACS+ の設定に 関する詳細な手順については、『Stealthwatch TACACS+ [コンフィギュレーション](https://www.cisco.com/c/ja_jp/support/security/stealthwatch/products-installation-and-configuration-guides-list.html) ガイド』 を参照してください。
- Lightweight Directory Access Protocol(LDAP)

i l RADIUS はリモート認可ではサポートされていません。

### <span id="page-17-1"></span>LDAP

以前は [LDAP設定(LDAP Setup)]は [集中管理(Central Management)] にありましたが、v7.2 では [ユーザ管理(User Management)] に移動しました。LDAP は [認証および認可 (Authentication and Authorization)] ページから設定および管理されるようになりました。

ページにアクセスするには、[ユーザ管理(User Management)] > [認証および認可 (Authentication and Authorization)] を開きます。LDAP を設定する前に、必ず SMC の信頼ス トアに LDAP サーバ証明書をインストールしてください。

Stealthwatch は、Microsoft サーバ上の LDAP のみをサポートします。

## <span id="page-17-2"></span>TACACS+

Terminal AccessController AccessControl System(TACACS+)は、認証および認可サービス をサポートし、ユーザが 1 つのクレデンシャルセットを使用して複数のアプリケーションにアクセ スできるようにするプロトコルです。

- <sup>l</sup> 設定:『TACACS+ [コンフィギュレーション](https://www.cisco.com/c/ja_jp/support/security/stealthwatch/products-installation-and-configuration-guides-list.html) ガイド』に記載の手順に従って、TACACS+ を設 定します。Stealthwatch v7.2 では、[SMC Webアプリ(SMC Web App)] > [ユーザ管理 (User Management)] で TACACS+ 認証サービスを設定します。
- ユーザ名: 7.1.2 で TACACS+ ユーザを設定した場合は、引き続き 7.2 で使用できます。 v7.2 では、TACACS+ ユーザは Stealthwatch デスクトップクライアントではなく、[SMC Webアプリ(SMC Web App)] > [ユーザ管理(User Management)] で設定されます。
- ユーザロール:許可されたユーザのログインの場合、各ユーザに ID グループを割り当 て、各 ID グループにシェルプロファイルを設定します。各シェルプロファイルに対して、マ スター管理者のロールを割り当てたり、管理者以外のロールの組み合わせを作成したり することもできます。管理者以外のロールの組み合わせを作成する場合には、要件を満 たしていることを確認してください。

#### <span id="page-17-3"></span>以前のバージョン

以前のバージョンの Stealthwatch(v7.1.1 以前)で TACACS+ を設定している場合には、 Stealthwatch v7.2 で一意の名前を持つ新しいユーザを作成してください。以前のバージョンの Stealthwatch でのユーザ名を使用したり複製したりすることは推奨されません。詳細について は、『TACACS+ [コンフィギュレーション](https://www.cisco.com/c/ja_jp/support/security/stealthwatch/products-installation-and-configuration-guides-list.html) ガイド』を参照してください。

#### <span id="page-18-0"></span>TACACS+ と ISE

Stealthwatch v7.2 では、Cisco Identity Services Engine(ISE)を使用して TACACS+ を設定でき ます。この設定により、ISE 上の TACACS+ ユーザは、自分の TACACS+ クレデンシャルを使 用して Stealthwatch にログインできるようになります。

- [ご使用のエンジンに関する](https://www.cisco.com/c/en/us/support/security/identity-services-engine/products-installation-and-configuration-guides-list.html) ISE マニュアル記載の手順に従って、ISE をインストールして 設定します。
- <sup>l</sup> 『TACACS+ [コンフィギュレーション](https://www.cisco.com/c/ja_jp/support/security/stealthwatch/products-installation-and-configuration-guides-list.html) ガイド』記載の手順に従って、TACACS+ を設定しま す。『TACACS+ コンフィギュレーション ガイド』記載の手順に従って、ISE にログインし、 TACACS+ ユーザを設定します。

## <span id="page-18-1"></span>セッション制限

[SystemConfig を介してのみ(Only through SystemConfig)] で SSO を有効にした場合、[セッ ション制限(Session Limits)] タブが [ユーザ管理(User Management)] に表示されます。[セッ ション制限(Session Limits)] にアクセスするには、[ユーザ管理(User Management)] > [セッショ ン制限(Session Limits)] を開きます。

[セッション制限(Session Limits)] では、各デスクトップクライアントまたは Web ロールのセッショ ン制限を、次の方法で同時に指定できます。

- <sup>l</sup> 各ロールのデフォルトをゼロのままにすると、無制限の同時セッションが許可されます。
- <sup>l</sup> 任意のロールに対して、同時セッション数を 1 ~ 99 の間で設定します。

特定のデスクトップクライアントまたは Web ロールを持つユーザがログインすると、そのロール のセッション制限がすでに満たされている場合、そのユーザはアクセスを拒否されます。

ロールのセッション制限を、そのロールに関連付けられているアクティブセッションの 合計数以下に減らすと、すべてのアクティブセッションが自動的に終了します。

# <span id="page-18-2"></span>ホスト ロック セキュリティ イベントの変換

v7.2 では、Stealthwatch はホスト ロック セキュリティ イベントを使用しなくなりました。v7.2 に アップグレードすると、ホスト ロック セキュリティ イベントに関連するすべての既存のホストロッ クルールおよび管理ルールが、カスタム セキュリティ イベントと同等のものに変換されます。

#### <span id="page-18-3"></span>v7.2 にアップグレードする前に

<span id="page-18-4"></span>ホストロックイベントを確認し、無関係なものを削除します。

#### アップグレードプロセス中

- Stealthwatch は、ホスト ロック セキュリティ イベントに関連するすべてのホストポリシーと ロールポリシーを削除します。
- <sup>l</sup> Stealthwatch は、次のことも行います。

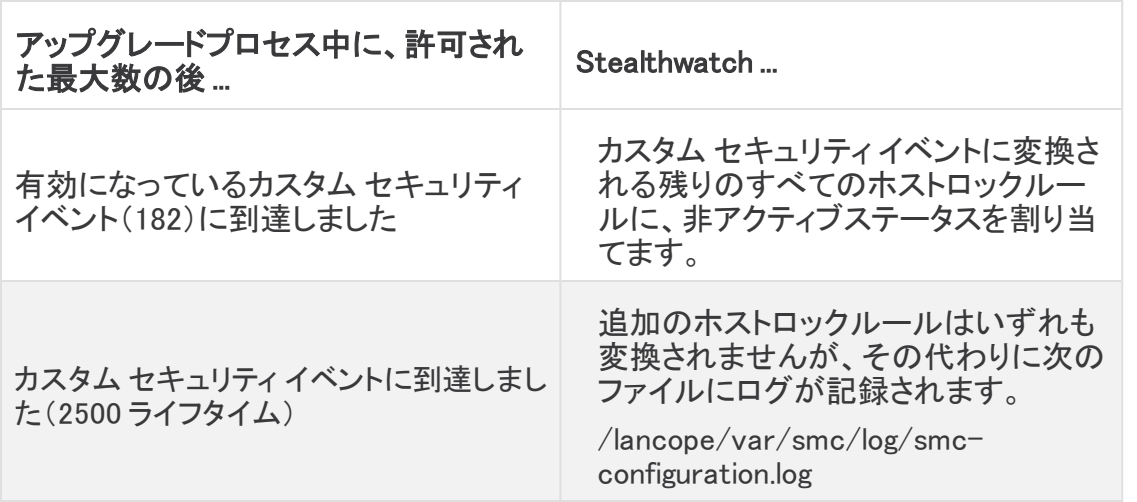

### <span id="page-19-0"></span>v7.2 へのアップグレード後

- Stealthwatch システムでカスタム セキュリティイベントを有効にできる上限が 182 である ため、Stealthwatch では既存のホスト ロック セキュリティ イベントをすべて変換できない 可能性があります。したがって、Stealthwatch システムに含まれるイベントがより少なくな るように、カスタム イベントルール ロジックを組み合わせることをお勧めします。その結 果、より多くのイベントを有効にすることができます。
- 新しいカスタム セキュリティ イベントでは、より頻繁にアラームが発生する可能性がある ため、イベントをより正確にするルールロジックを追加して、カスタム セキュリティ イベン トの追加機能を活用します。
- <sup>l</sup> ホストロックルールは設定できません。また、ホストロック違反に対して Stealthwatch で アラームを発生させることもできません。
- <span id="page-19-1"></span><sup>l</sup> 保持期間の設定に応じて、既存のホストロック違反アラームにアクセスできます。

## エクスポータ SNMP の設定

デフォルトの SNMP ポーリング間隔が 60 分(1 時間)から 720 分(12 時間)に変更されました。 この設定を変更するには、ナビゲーションメニューから Stealthwatch Web に移動し、[設定 (Configure)] > [エクスポータSNMP(Exporter SNMP)]の順に選択します。エクスポータ SNMP 設定を管理できるのは、管理者または設定マネージャのロールを割り当てられたユーザだけ です。

最適なシステムパフォーマンスを実現するには、SNMP ポーリングの間隔を 24 時間に設定し ます。ポーリングを頻繁に行っても、使用率のメトリックは最新にはなりません。

SNMPポーリングは、ネットワーク内のインターフェイスの名前と速度を取得するために使用さ れます。使用率情報は取得されません。使用率情報は、Stealthwatch が収集する NetFlow レ コードから取得されます。

## <span id="page-19-2"></span>可視性アセスメント

Stealthwatch v7.2.1 以降では、可視性アセスメントは Stealthwatch Web アプリケーション内の 機能になります。アプリケーションとしてはリリースされません。

# <span id="page-20-0"></span>新しいエクスポータアラーム

誤って設定されたエクスポータ(LSQ-3372)の識別に役立てるため、フローコレクタの最長エク スポート超過アラームを追加しました。このアラームは、エクスポータからのフロー期間がしき い値設定を超えた場合にトリガーされます。修正されない場合は、不正確なフローとインター フェイスの統計情報が生成されます。

<span id="page-20-1"></span>このアラームは [フロー コレクタ プロパティ(FlowCollector Properties)] ダイアログで有効/無 効にできます。

## フローセンサー 4240

Stealthwatch システムでは新しいアプライアンスが使用できます。フローセンサー 4240は、2 x 40G または 4 x 10G(SFP)インターフェイスを切り替えることができます。このアプライアンスの 詳細については[、仕様シートを](https://www.cisco.com/c/ja_jp/support/security/stealthwatch/products-technical-reference-list.html#anchor238)参照してください。

## <span id="page-20-2"></span>インターフェイス選択のモニタリング

[高度なフローセンサー(Advanced Flow Sensor)] ページの新しい設定が追加されました。この 設定で、フローセンサー 4240 が 2 x 40G または 4 x 10G(SFP)インターフェイスを使用するかど うかを指定します。

- <sup>l</sup> このオプションは、フローセンサー 4240 でのみ使用できます。
	- <sup>l</sup> デフォルトの設定は 2 x 40G です。

## <span id="page-20-3"></span>ISE 統合機能の強化

[ISEの設定(ISE configuration)] ページに、新しい統合オプションが追加されました。[セッション 設定(Sessions configuration)] オプションでは、ユーザセッションの更新とともに、マシンセッ ションの更新を受信できます。[マシン認証から導出されたセッションの追跡(Track sessions derived from machine authentications)] をクリックして、このオプションを有効にします。(LSQ-3731)

# <span id="page-20-4"></span>Docker サービス

Docker サービスは、アプライアンス管理インターフェイスのホームページに表示されます。これ らのサービスを開始、再起動、または停止するメニューは、v7.2 で削除されています。サービス が実行されない場合やサポートが必要な場合は、Cisco [Stealthwatch](#page-22-1) サポートまでお問い合わ せください。

# <span id="page-20-5"></span>脅威インテリジェンスフィード

脅威インテリジェンスフィード(旧 Stealthwatch Labs Intelligence Center:SLIC)は、ネットワーク に対する脅威に関するグローバル脅威インテリジェンスフィードからのデータを提供します。 フィードは頻繁に更新され、悪意のあるアクティビティに使用されたことがわかっている IP アド レス、ポート番号、プロトコル、ホスト名、および URL が含まれています。フィードには、コマンド アンド コントロール サーバ、bogon、および Tor の各ホストグループが含まれています。

<sup>l</sup> 有効化:脅威インテリジェンスフィードを有効にするには、StealthwatchWeb アプリにログ インします。[集中管理(Central Management)] > [SMC] > [アクション(Actions)] > [アプラ イアンス設定の編集(Edit Appliance Configuration)] > [全般(General)] タブの順に移動 します。詳細については、Stealthwatch オンラインヘルプを参照してください。

• アラームとセキュリティイベント:脅威インテリジェンスフィードが有効になっている場合、 Stealthwatch Labs Intelligence Center のアイコンがStealthwatch デスクトップ クライアン ト企業ツリーにアラームステータスとともに表示され、脅威は各ホストグループのブランチ に表示されます。詳細については、『[Stealthwatch](https://www.cisco.com/c/en/us/support/security/stealthwatch/products-technical-reference-list.html) Desktop Client User Guide』または Stealthwatch デスクトップ クライアント オンラインヘルプを参照してください。

## <span id="page-21-0"></span>システム設定

新しいメニュー構造でシステム設定が更新されました。アプライアンスに SSH 接続してログイン します。メインメニューから次のメニューを選択します。

- ネットワーク:アプライアンス管理ポートネットワーク、信頼できるホスト、およびネットワー ク インターフェイスを変更するには、[ネットワーク(Network)] を選択します。
- セキュリティ:パスワードの変更またはリセット、Syslog コンプライアンスの管理を実行す るには、[セキュリティ(Security)] を選択します。
- リカバリ:集中管理からのアプライアンスの削除、工場出荷時の初期状態へのリセットを 実行するには、[リカバリ(Recovery)] を選択します。
- <sup>l</sup> 詳細:アプライアンスモデルの更新、ルートシェルのオープン、管理ユーザアカウントの管 理、またはシングルサインオンの設定を実行するには、[詳細(Advanced)] を選択しま す。

<span id="page-21-1"></span>詳細については、[『Stealthwatch](https://www.cisco.com/c/ja_jp/support/security/stealthwatch/products-installation-guides-list.html) System Installation and Configuration Guide』を参照してくださ い。

## SOAP API の廃止

v7.2 のリリース後、Stealthwatch は SOAP API から REST API への移行を開始します。 Stealthwatch API スイートをご利用のお客様は、可能な場合は REST API の同等の機能を使 用開始していただく必要があります。移行の一環として、REST API に対応していない SOAP API を特定し、将来のリリースに適切な REST API の同等の機能を含めることができるかどう かを評価します。特定の SOAP API と同等の機能が REST API にあるかどうかを確認するに は、Stealthwatch Rest API [のドキュメント](https://developer.cisco.com/docs/stealthwatch/enterprise/)を参照してください。

今後のリリースに先駆けて、必要に応じて次の情報を提供します。

- <sup>l</sup> 削除された SOAP API。
- <span id="page-21-2"></span><sup>l</sup> 既存の REST API に追加された機能。

# デスクトップクライアントのダウンロードアイコン

デスクトップクライアントのダウンロードボタンが、シスコの新しい標準スタイルで更新されまし た。アイコンをクリックして、デスクトップクライアントをダウンロードします。

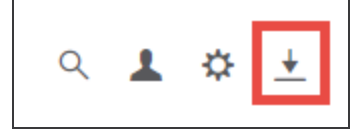

# <span id="page-21-3"></span>パッチインストールのリブート

Stealthwatch の以前のバージョンでは、パッチをインストールする前に Stealthwatch 管理コン ソールとフローコレクタが 1 時間以上、かつ 7 日間未満、実行されていることを確認する必要 があり、この範囲に入っていなかった場合はアプライアンスをリブートする必要がありました。

Stealthwatch を v7.2.1 に更新した後は、いつでもパッチをインストールできます。リブート範囲 は、v7.2.1 での要件ではなくなりました。

# <span id="page-22-0"></span>コグニティブ統合の機能拡張

Cognitive Analyticsは Cognitive Intelligence にリブランドされました。

<span id="page-22-1"></span>コグニティブエンジンに関する毎月の機能拡張の完全なリストについては、コグニティ[ブリリー](https://community.cisco.com/t5/security-blogs/bg-p/4561-blogs-security/label-name/cognitive intelligence) [スノートを](https://community.cisco.com/t5/security-blogs/bg-p/4561-blogs-security/label-name/cognitive intelligence)参照してください。

# サポートへの問い合わせ

テクニカル サポートが必要な場合は、次のいずれかを実行してください。

- <sup>l</sup> 最寄りのシスコ パートナーにご連絡ください。
- Cisco Stealthwatch サポートのお問い合わせ先:
	- <sup>o</sup> Web でケースを開く場合:<http://www.cisco.com/c/en/us/support/index.html>
	- <sup>o</sup> 電子メールでケースを開く場合:[tac@cisco.com](http://tac@cisco.com/)
	- <sup>o</sup> 電話でサポートを受ける場合:800-553-2447(米国)
	- <sup>o</sup> ワールドワイド サポート番号[:www.cisco.com/en/US/partner/support/tsd\\_cisco\\_](http://www.cisco.com/en/US/partner/support/tsd_cisco_worldwide_contacts.html) [worldwide\\_contacts.html](http://www.cisco.com/en/US/partner/support/tsd_cisco_worldwide_contacts.html)

# <span id="page-23-0"></span>修正点

このセクションでは、旧リリースでお客様から報告された問題(バグ/不具合)に関してこのリ リースで行われた修正点の概要を示します。参照用に、Stealthwatch Defect(SWD または LSQ)番号が示されています。

# <span id="page-23-1"></span>バージョン 7.2.1

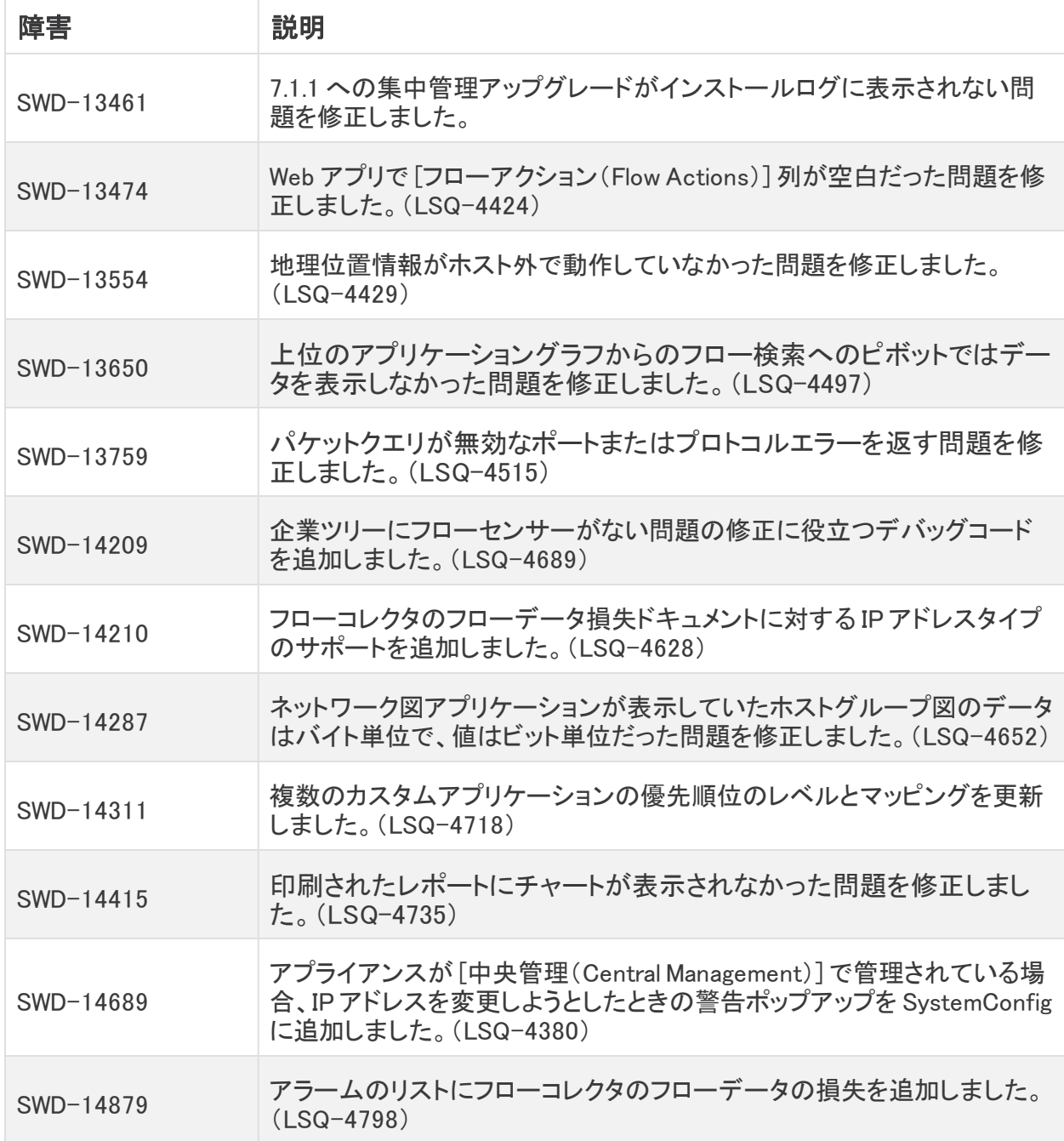

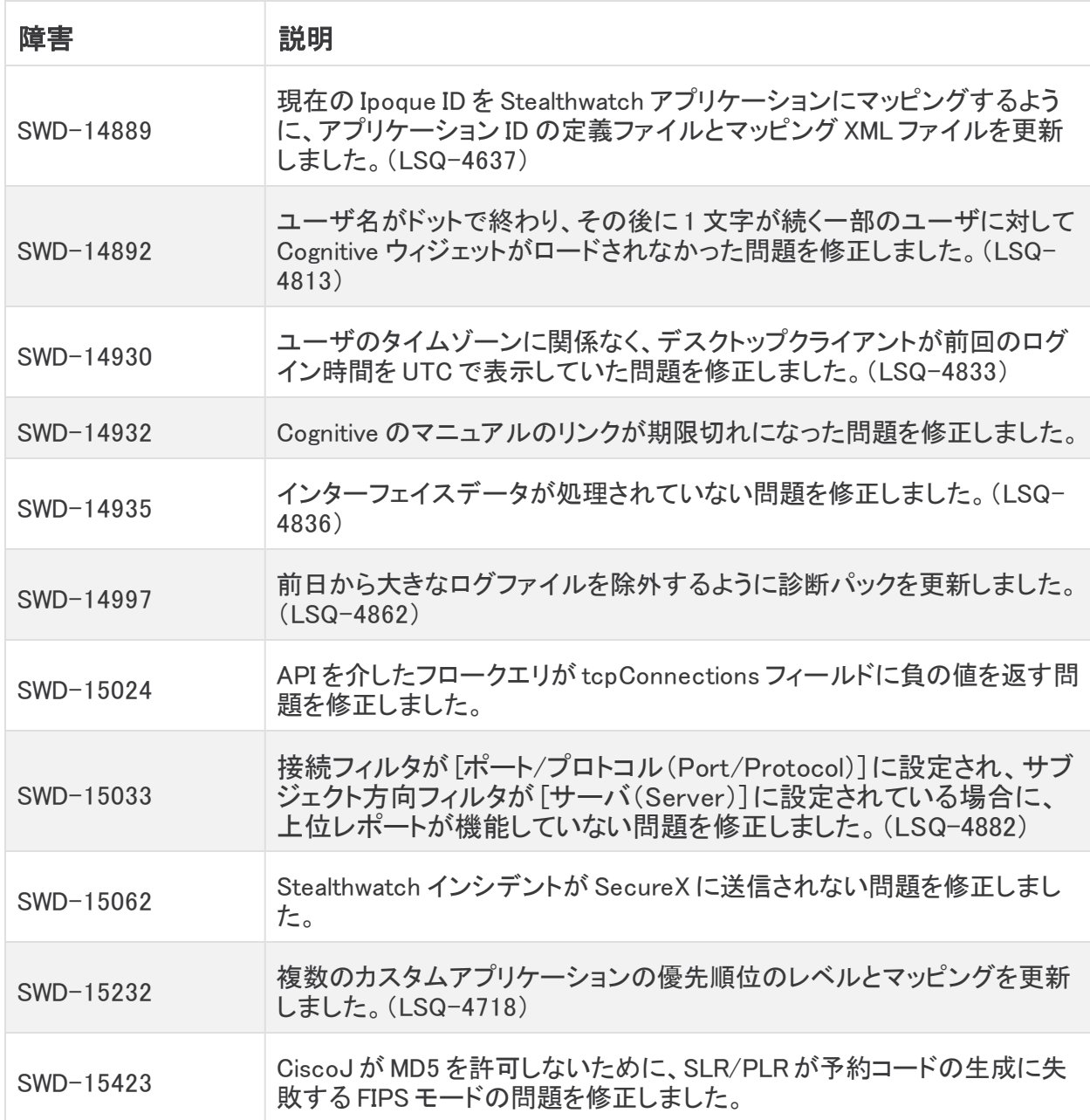

# <span id="page-24-0"></span>バージョン 7.2.0

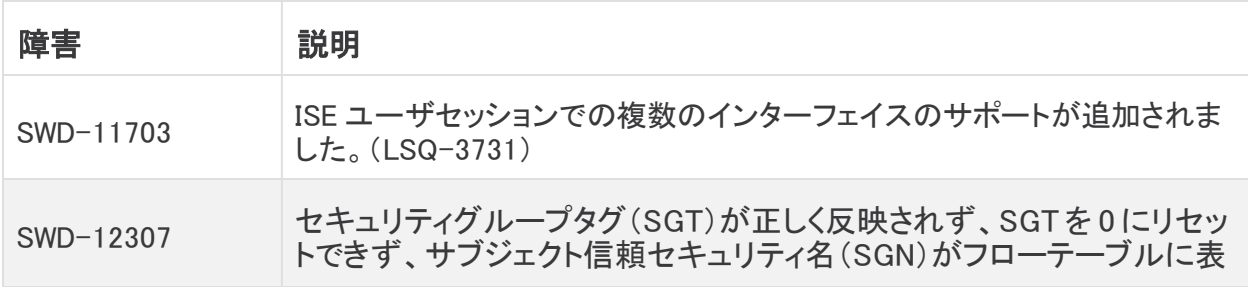

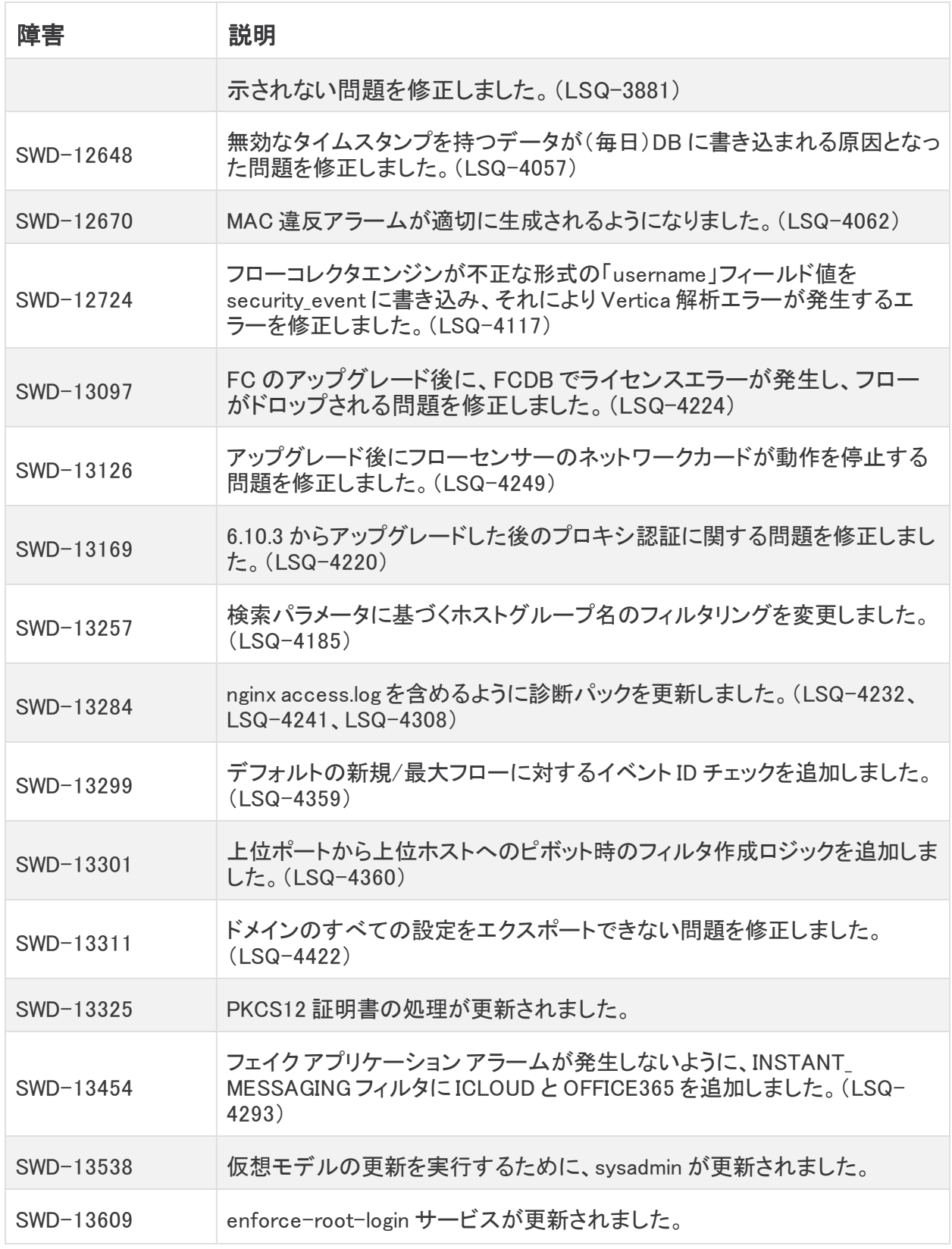

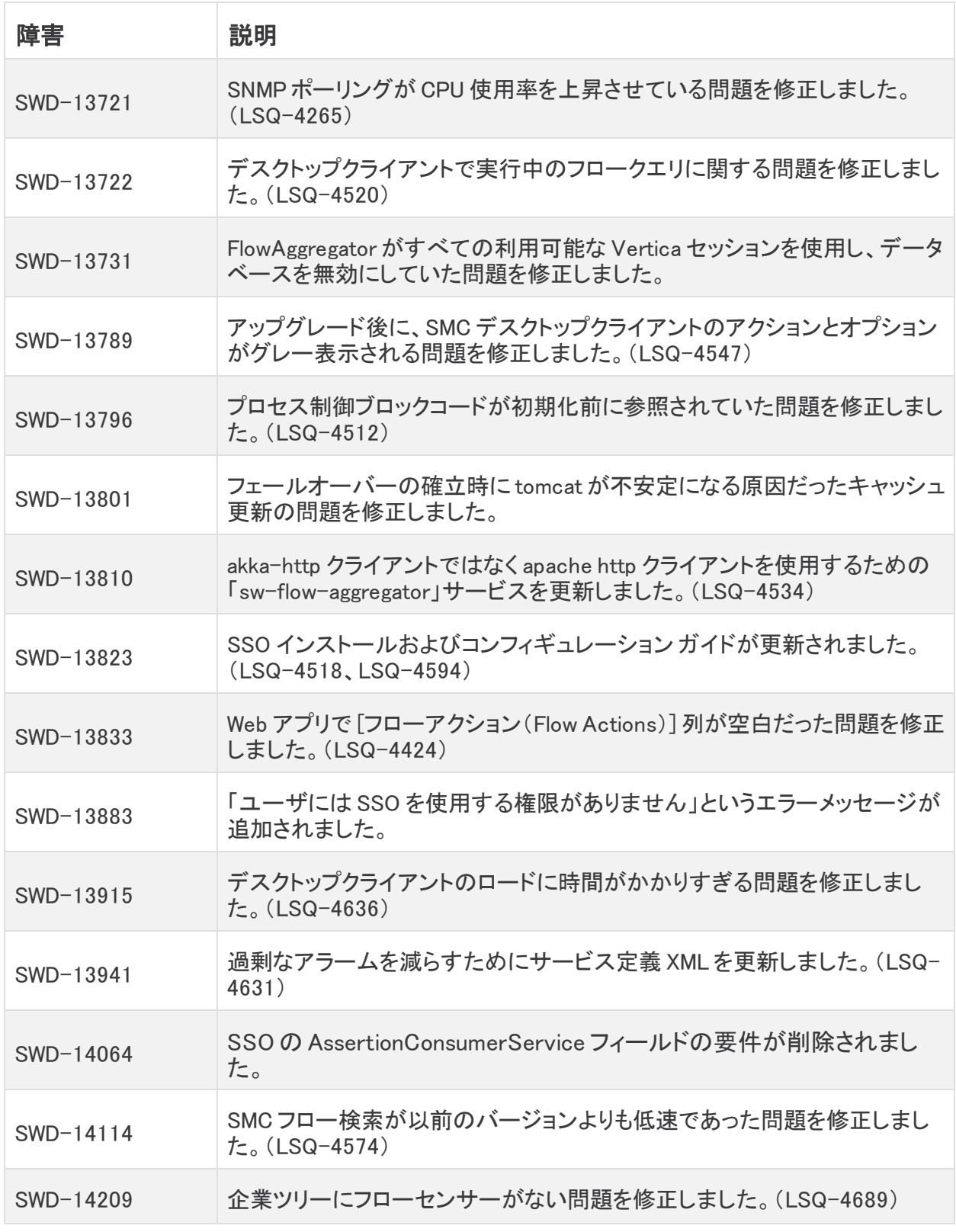

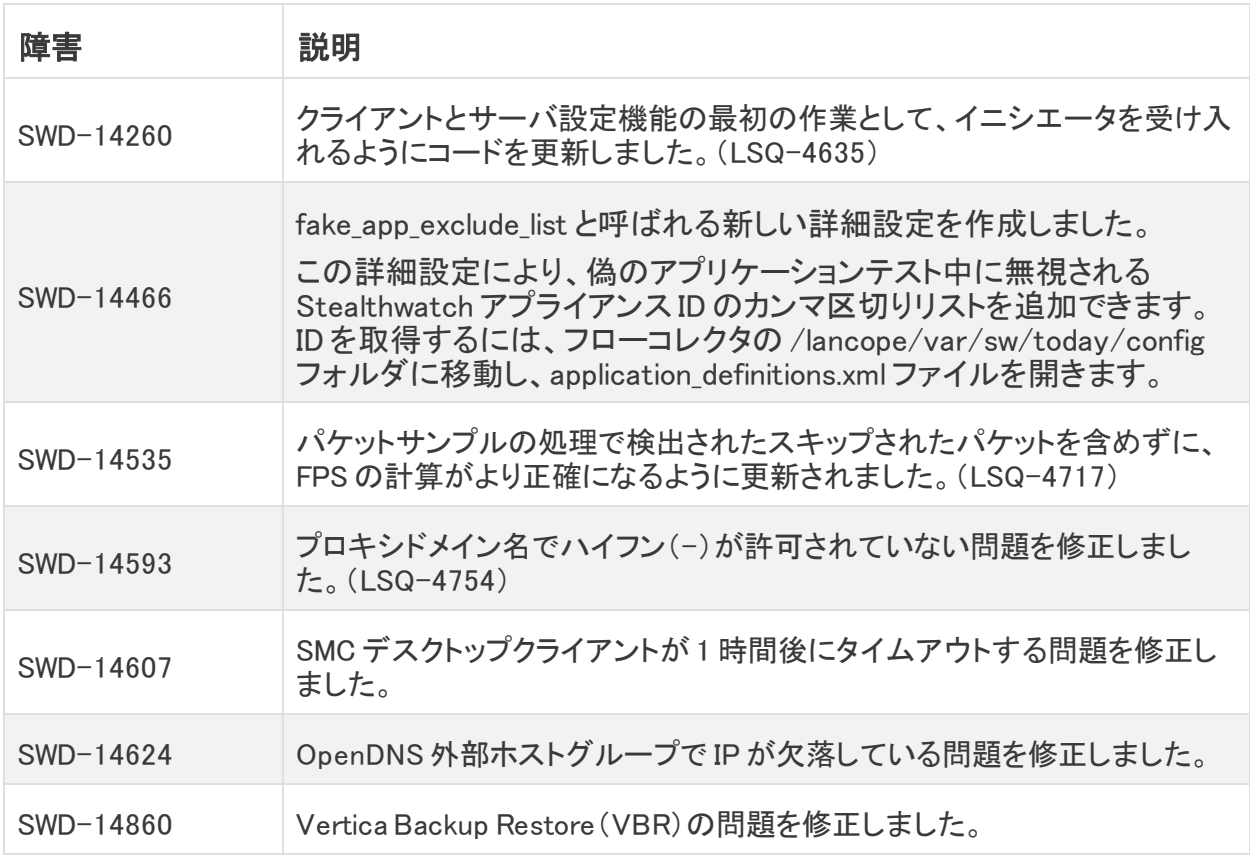

# <span id="page-28-0"></span>既知の問題

このセクションでは、このリリースに存在する既知の問題(バグ)について概要を示します。可 能な場合には、回避策も示しています。参照用に問題番号が示されています。

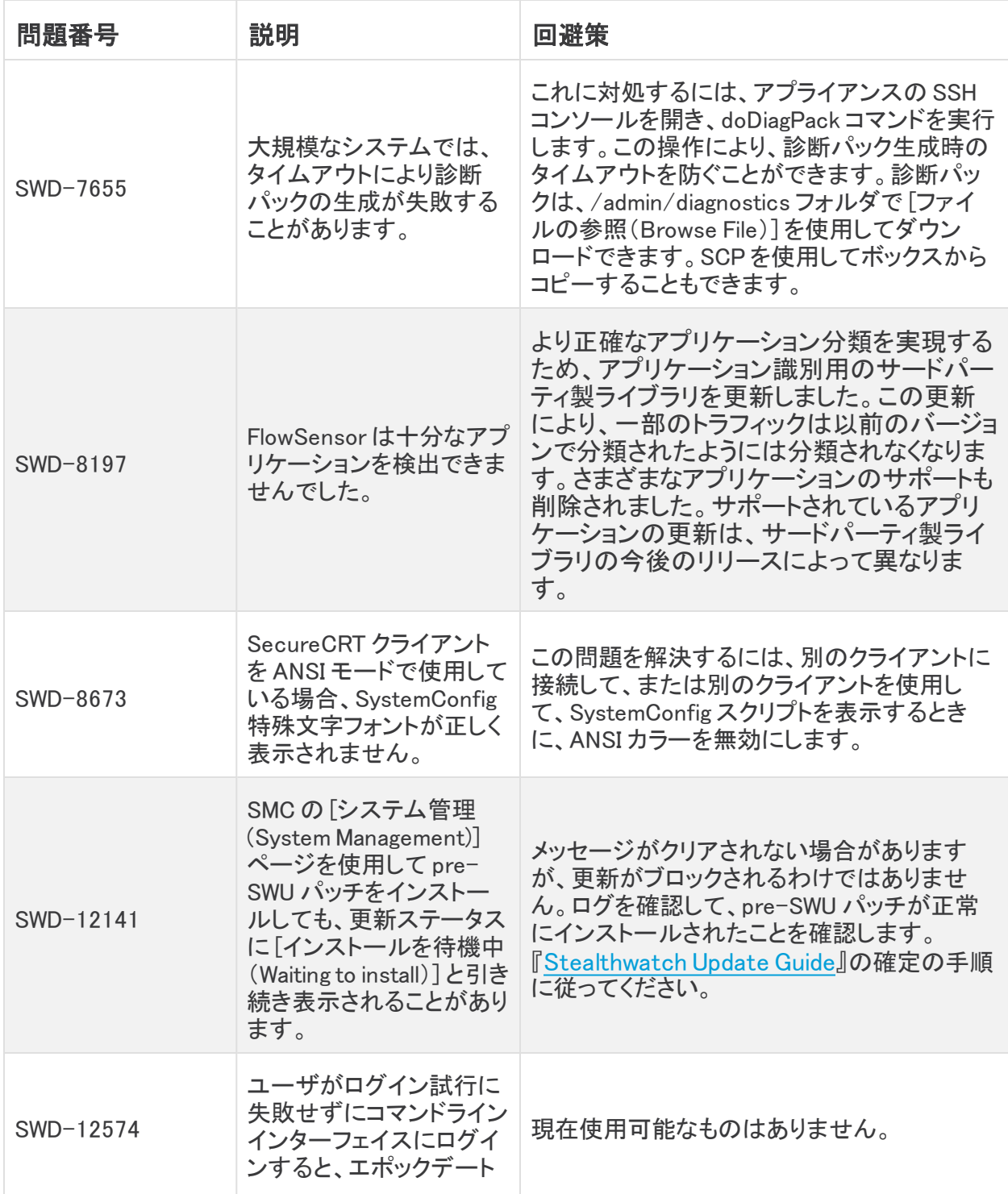

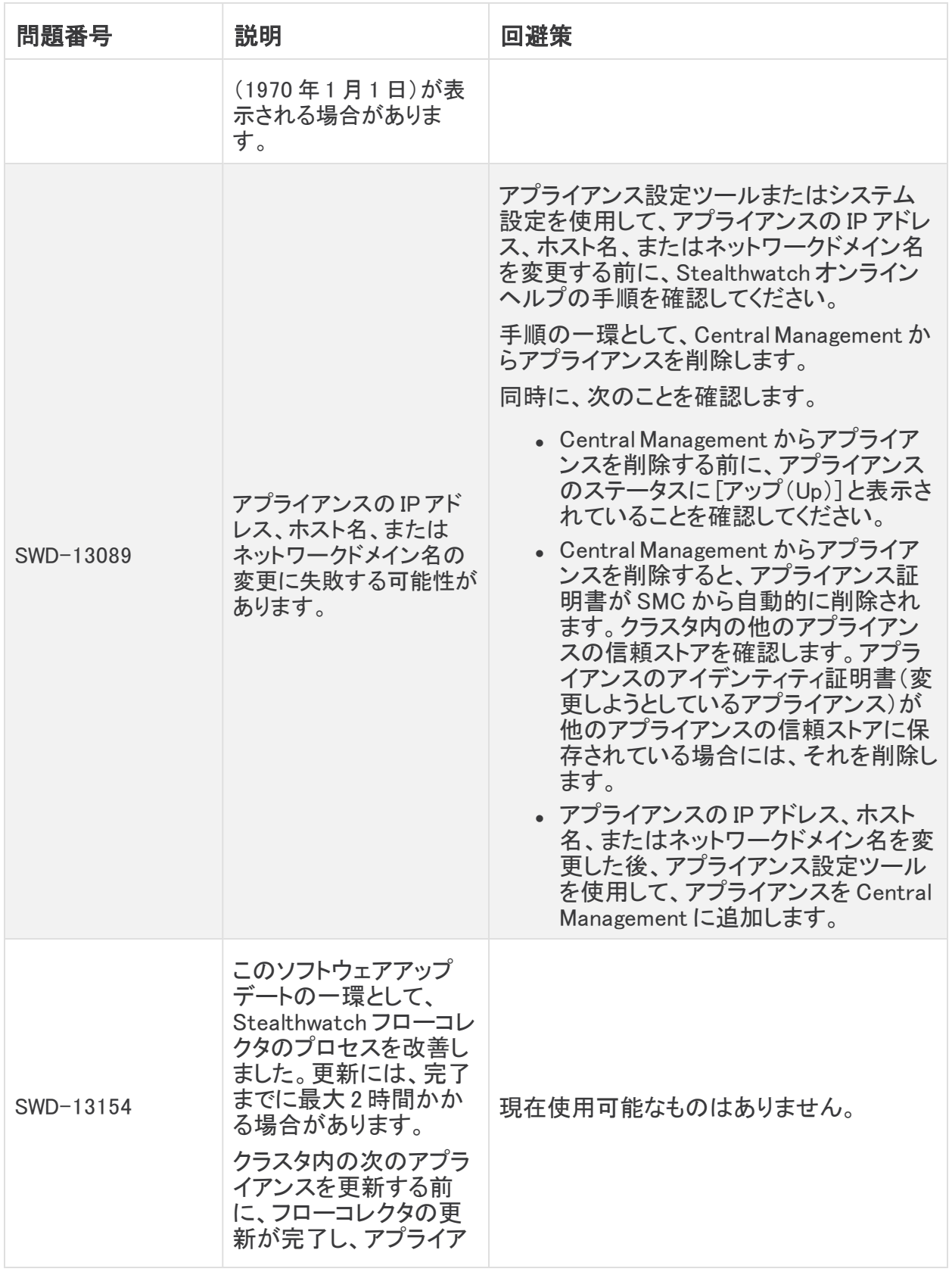

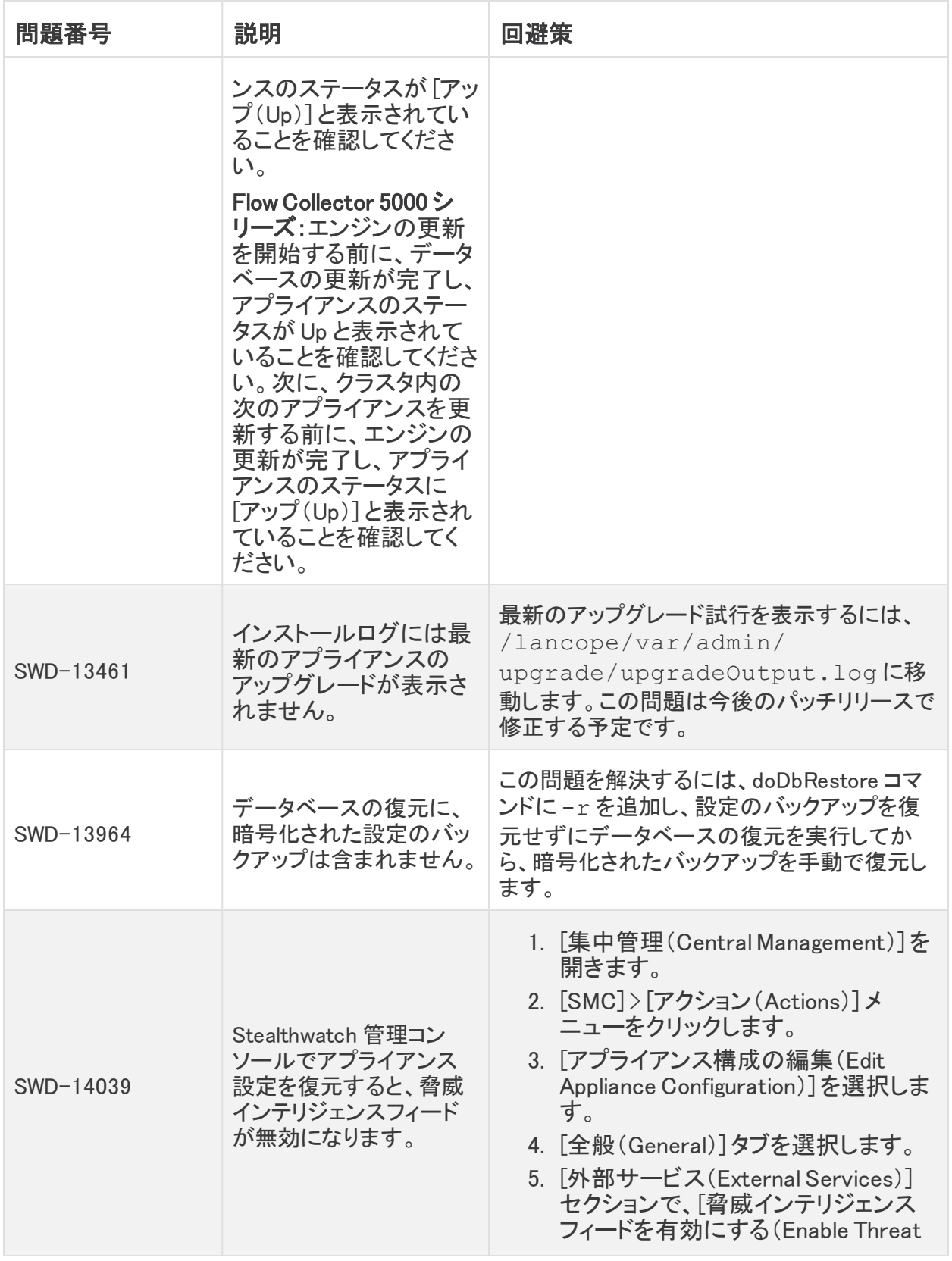

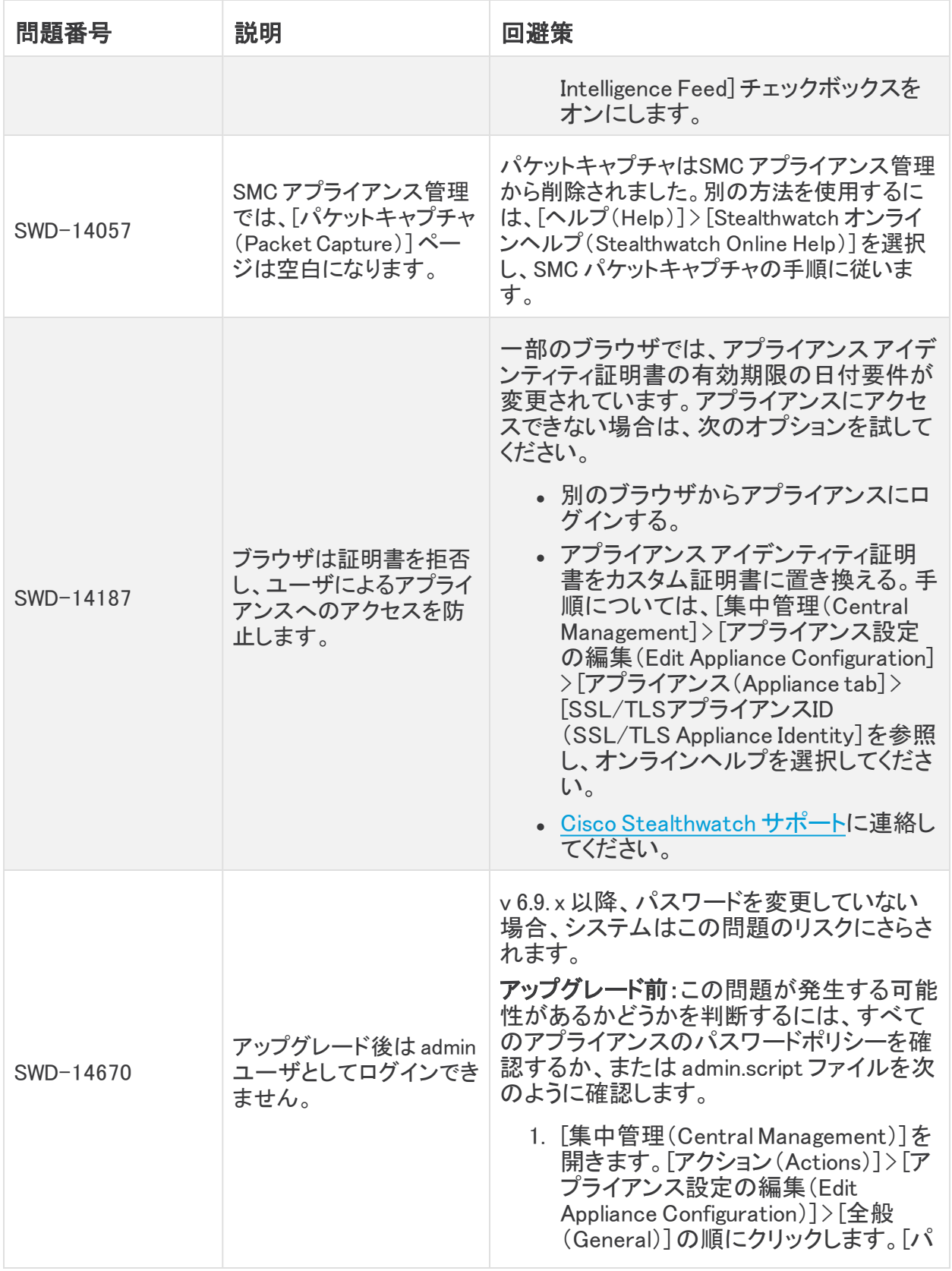

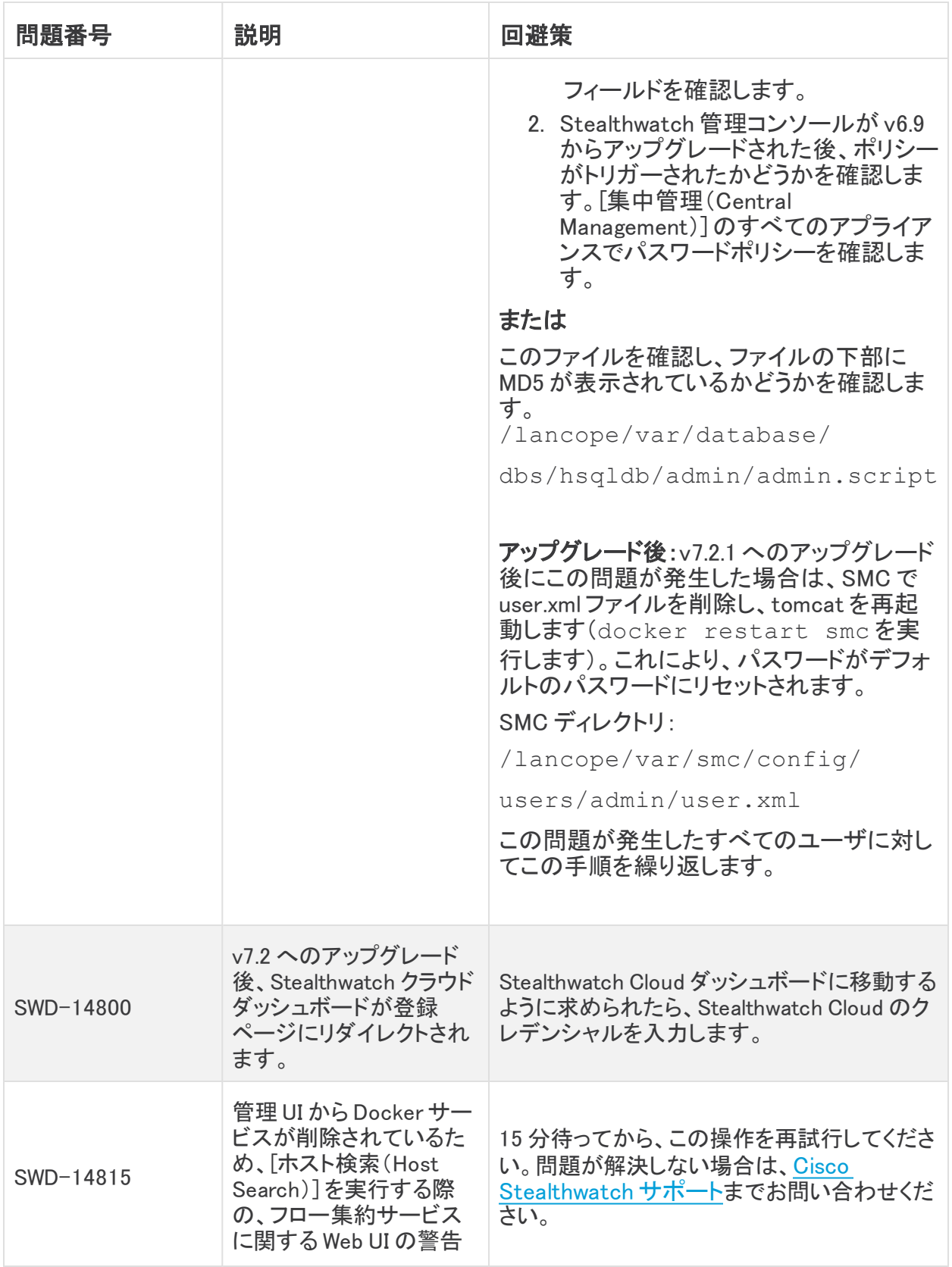

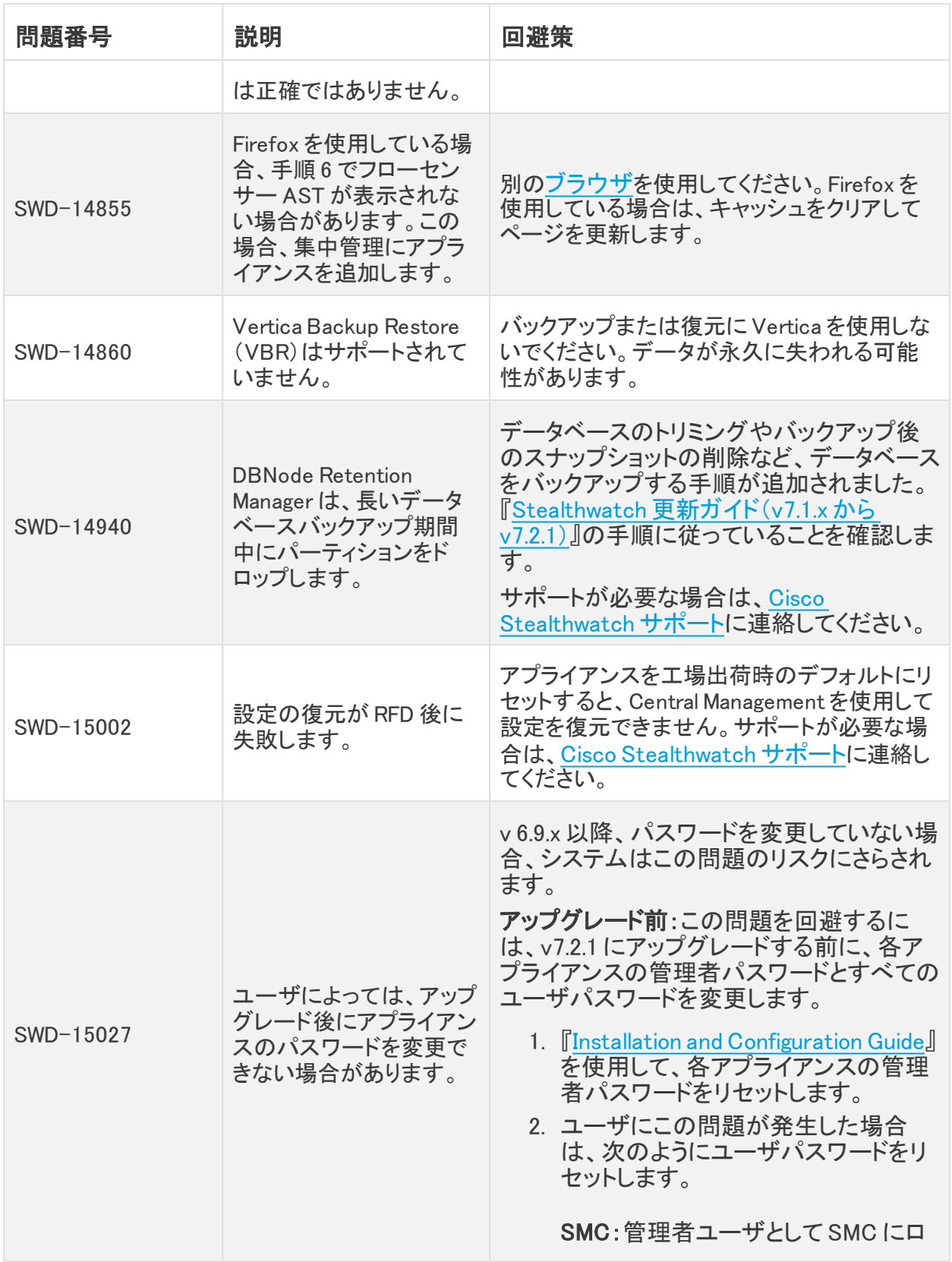

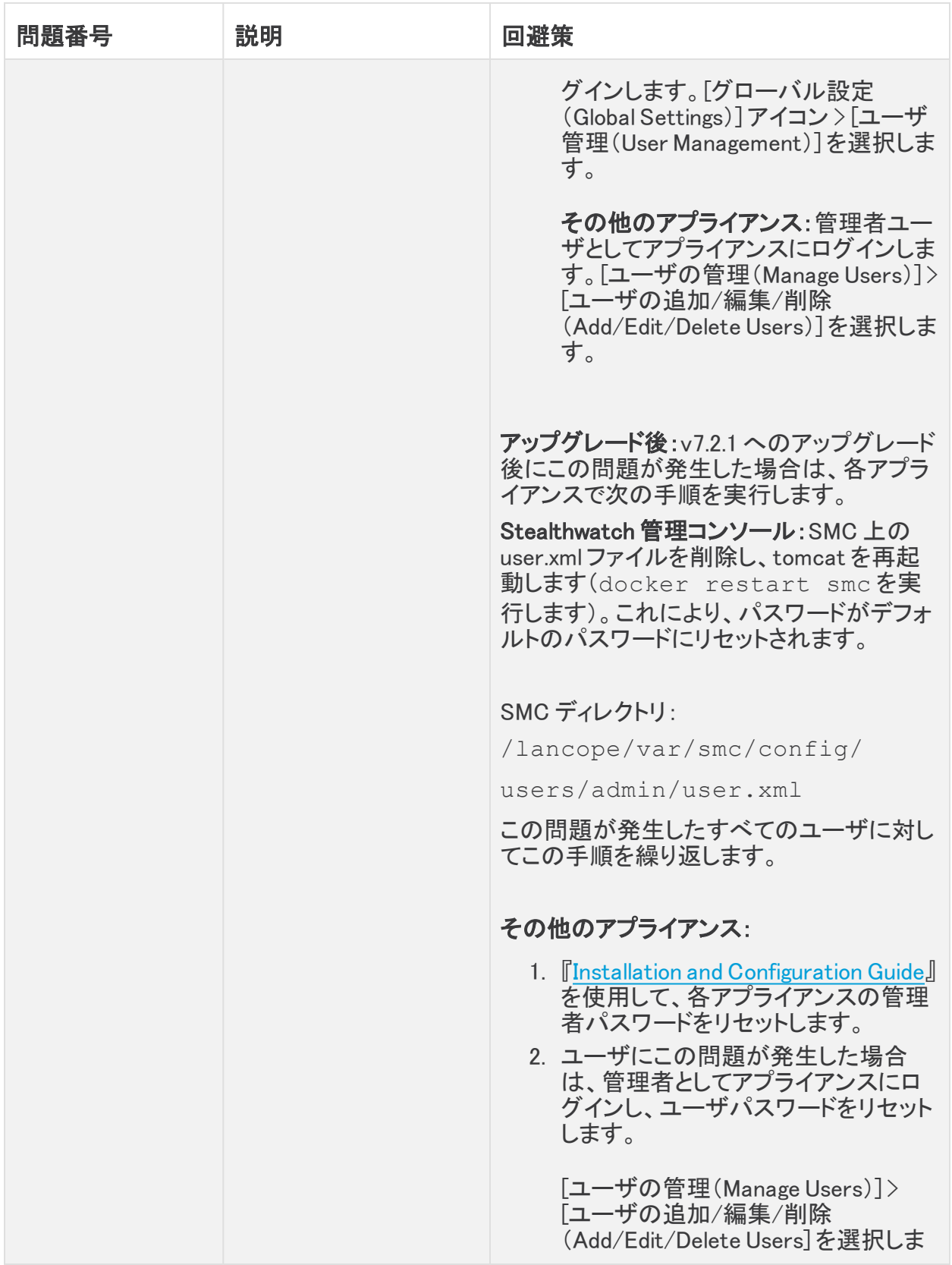

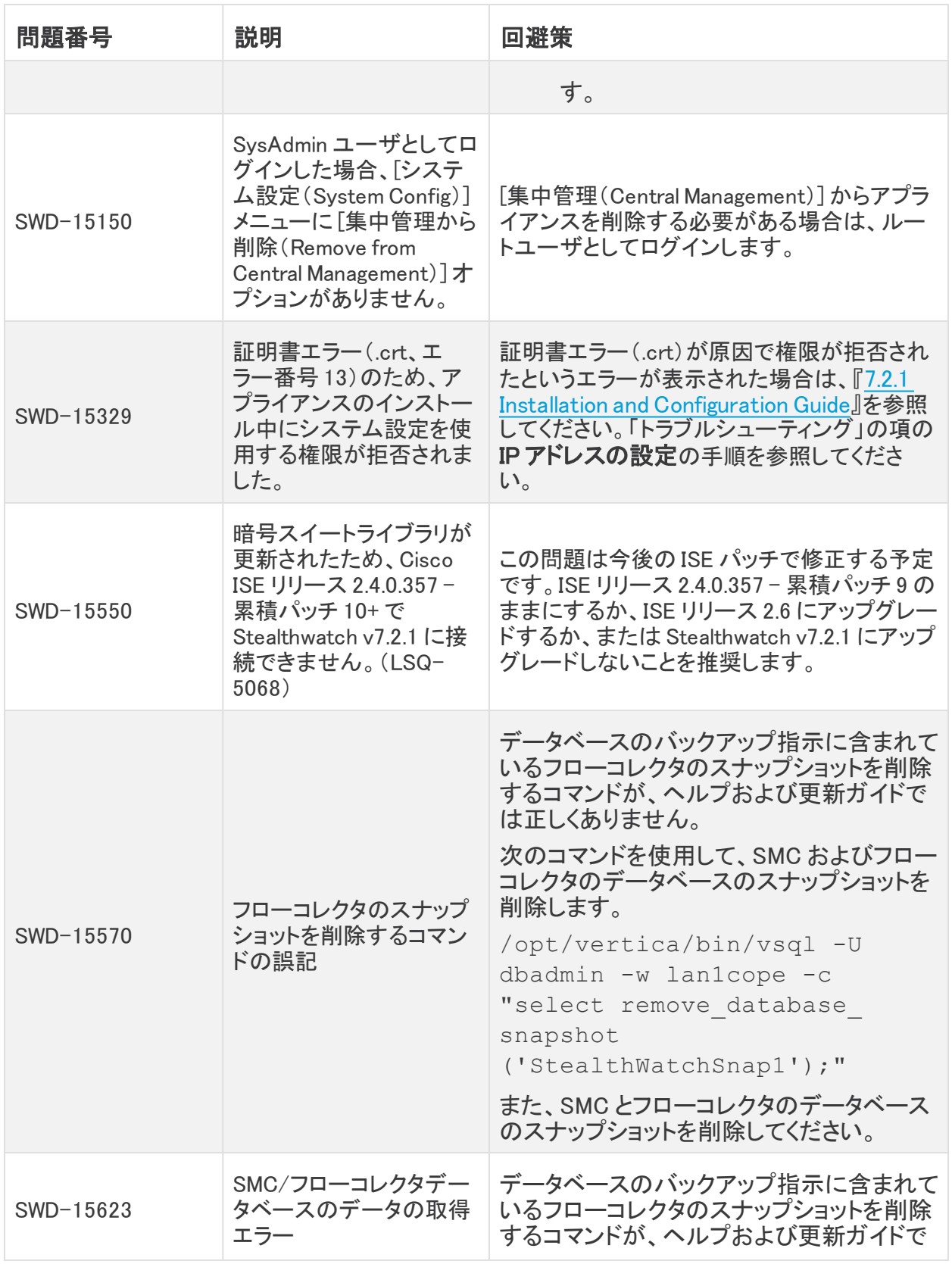

#### 既知の問題

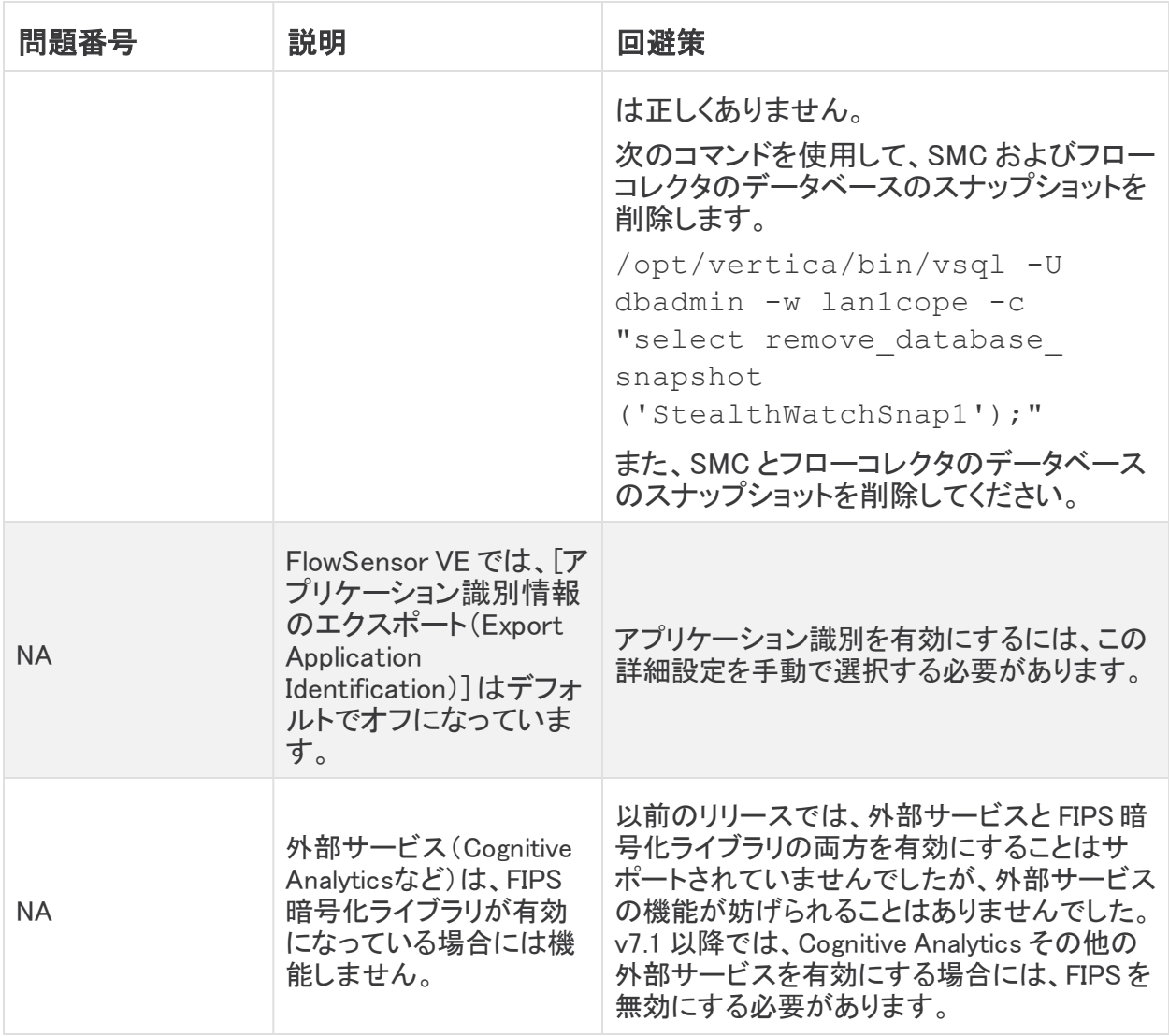

# <span id="page-37-0"></span>ログの変更

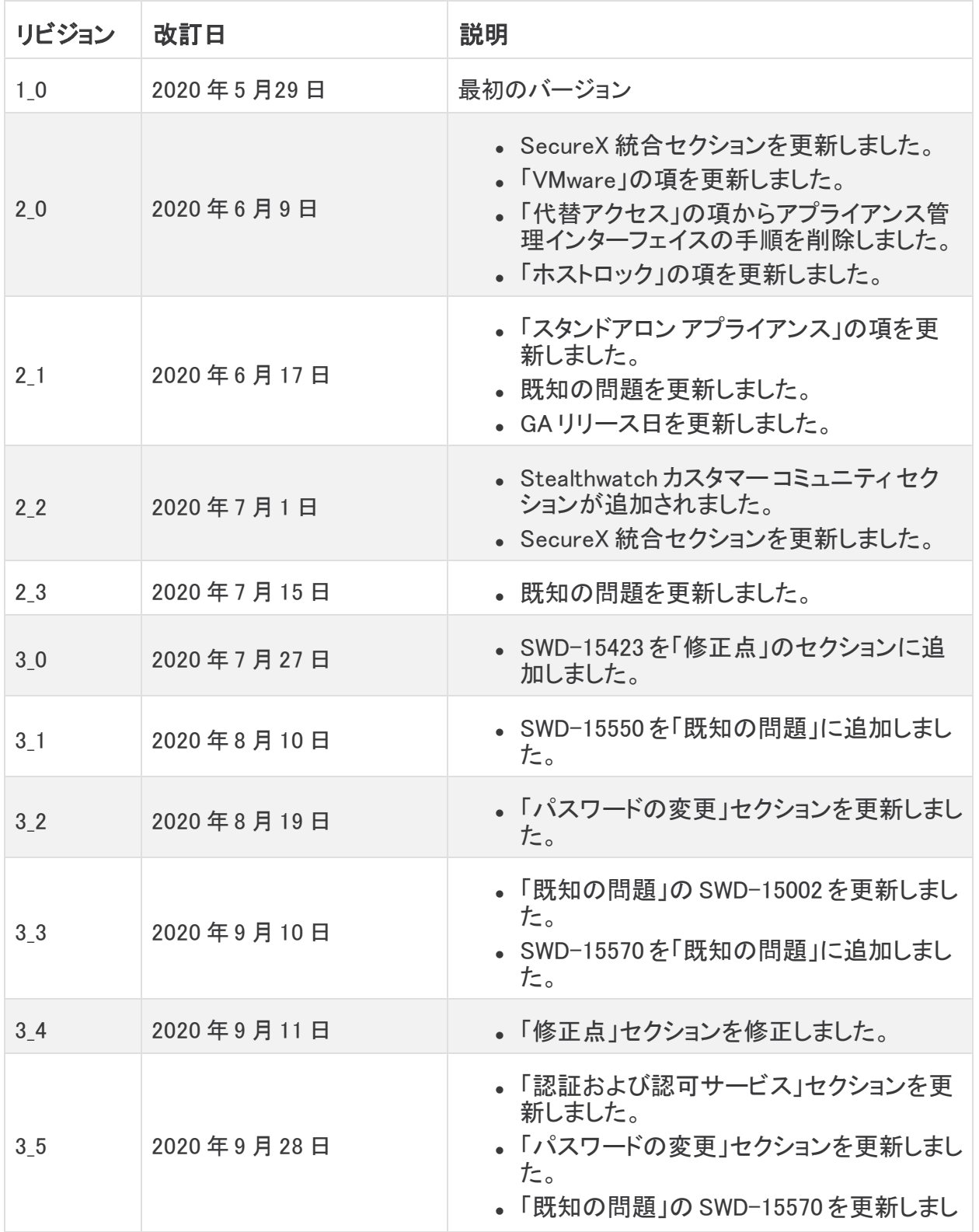

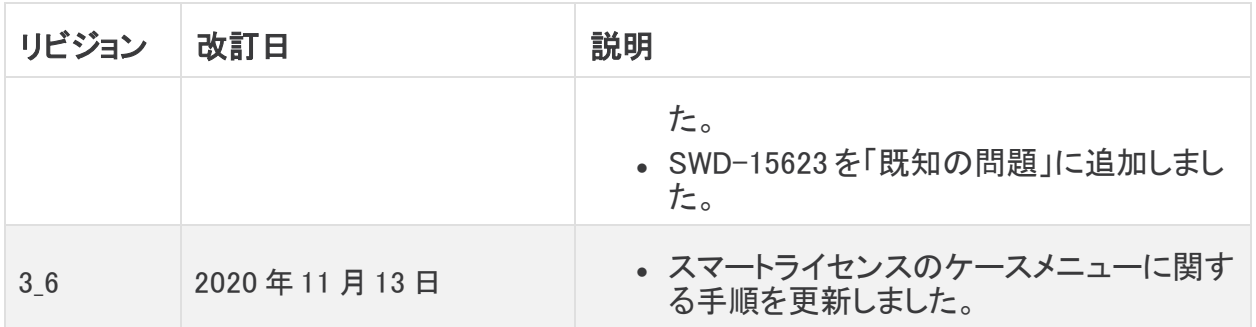

# <span id="page-39-0"></span>リリースサポート情報

リリース 7.2 の公式一般公開(GA)日は 2020 年 6 月 17 日 です。

一般的なソフトウェアのメンテナンスサポート、パッチ、一般的なメンテナンスリリースに関する サポートタイムライン情報、もしくは Cisco Stealthwatch リリースサポート ライフサイクルに関す るその他の情報については、Cisco Stealthwatch® [ソフトウェアリリースモデルおよびリリース](https://www.cisco.com/c/en/us/products/collateral/security/stealthwatch/bulletin-c25-742163.html) <u>まといった。ことのことは、ここのことははない。</u><br>サポート [タイムライン製品速報](https://www.cisco.com/c/en/us/products/collateral/security/stealthwatch/bulletin-c25-742163.html)を参照してください。

# 著作権情報

Cisco および Cisco ロゴは、シスコまたはその関連会社の米国およびその他の国における商 標または登録商標です。シスコの商標の一覧については、

URL:[https://www.cisco.com/go/trademarks](https://www.cisco.com/c/ja_jp/about/legal/trademarks.html) をご覧ください。記載されている第三者機関の商 標は、それぞれの所有者に帰属します。「パートナー」という用語の使用はシスコと他社との間 のパートナーシップ関係を意味するものではありません。(1721R)